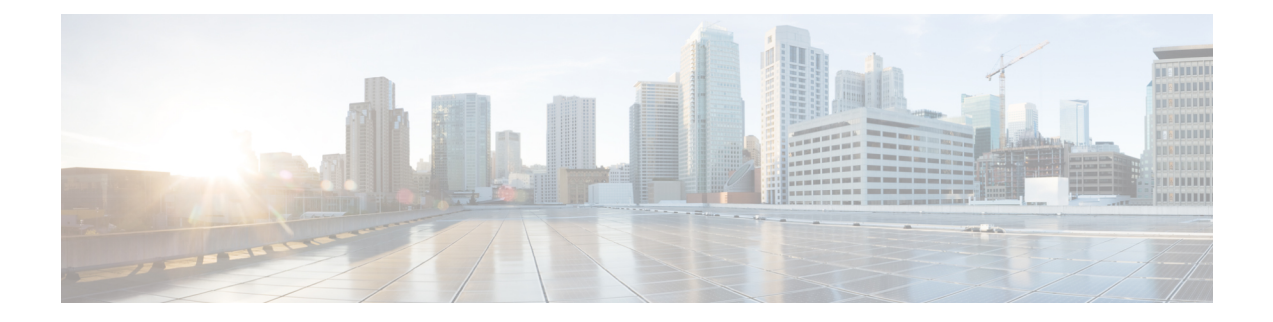

# **Configure the 112 Core Appliance Using the Browser-Based Wizard**

- Appliance [Configuration](#page-0-0) Overview, on page 1
- [Browser-Based](#page-0-1) Wizard Prerequisites, on page 1
- Configure the Primary Node Using the Expert [Configuration](#page-1-0) Wizard, on page 2
- Configure a Secondary Node Using the Expert [Configuration](#page-20-0) Wizard, on page 21
	- Generate a Linux [Password,](#page-40-0) on page 41
	- [Upgrade](#page-41-0) to the Latest Cisco DNA Center Release, on page 42

## <span id="page-0-0"></span>**Appliance Configuration Overview**

You can deploy the 112-core appliance in your network in one of the following modes:

- Standalone: As a single node offering all the functions. This option is usually preferred for initial or test deployments and in smaller network environments. If you choose Standalone mode for your initial deployment, this will be your first, or primary, node. Note that you can add more appliances later to form a cluster.
- Cluster: As a node that belongs to a three-node cluster. In this mode, all the services and data are shared among the hosts. This is the preferred option for large deployments. If you choose Cluster mode for your initial deployment, be sure to finish configuring the primary node before configuring the secondary nodes.

To proceed, complete the following tasks:

- **1.** Configure the primary node in your cluster (see Configure the Primary Node Using the Expert [Configuration](#page-1-0) [Wizard,](#page-1-0) on page 2).
- **2.** If you have installed three appliances and want to add the second and third nodes to your cluster, see Configure a Secondary Node Using the Expert [Configuration](#page-20-0) Wizard, on page 21.

## <span id="page-0-1"></span>**Browser-Based Wizard Prerequisites**

To use the browser-based wizard and ensure that it configures your appliance properly, do the following:

- Designate the Enterprise interface on your appliance to use the IP address, subnet mask, and default gateway that a DHCP server assigns to it. When you configure this interface in the wizard, you will not be able to change the IP address or subnet mask that have been assigned to it. You will only be able to change its default gateway. The topics in this chapter assume that the Enterprise interface was chosen for this purpose.
- Confirm that the IP address assigned by the DHCP server is reachable by the machine from which you will complete the wizard.
- For the Enterprise and Intracluster interfaces, verify that both interfaces are connected and in the **UP** state.

# <span id="page-1-0"></span>**Configure the Primary Node Using the Expert Configuration Wizard**

Perform the following steps to configure the first installed appliance as the primary node using the Expert Configuration wizard. You must always configure the first appliance as the primary node, whether it will operate standalone or as part of a cluster.

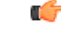

**Important**

The following second generation Cisco DNA Center appliances support configuration using this wizard:

- 112-core appliance: Cisco part number DN2-HW-APL-XL
- 112-core promotional appliance: Cisco part number DN2-HW-APL-XL-U

If you are configuring the installed appliance as a secondary node for an existing cluster that already has a primary node, follow the steps in Configure a Secondary Node Using the Expert [Configuration](#page-20-0) Wizard, on [page](#page-20-0) 21 instead.

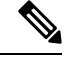

Ensure that all of the IP addresses you enter while completing this procedure are valid IPv4 addresses with valid IPv4 netmasks. Also make sure that the addresses and their corresponding subnets do not overlap. Service communication issues can result if they do. **Note**

#### **Before you begin**

Ensure that you:

• Installed the Cisco DNA Center software image onto your appliance, as described in [Reimage](b_cisco_dna_center_install_guide_2_2_1_2ndGen_chapter4.pdf#nameddest=unique_21) the [Appliance](b_cisco_dna_center_install_guide_2_2_1_2ndGen_chapter4.pdf#nameddest=unique_21).

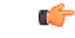

**Important**

This is only applicable if you are going to configure a promotional appliance, because the Cisco DNA Center software image is not preinstalled on the 112-core promotional appliance (Cisco part number DN2-HW-APL-XL-U).

- Collected all of the information called for in Required IP [Addresses](b_cisco_dna_center_install_guide_2_2_1_2ndGen_chapter2.pdf#nameddest=unique_14) and Subnets and [Required](b_cisco_dna_center_install_guide_2_2_1_2ndGen_chapter2.pdf#nameddest=unique_19) [Configuration](b_cisco_dna_center_install_guide_2_2_1_2ndGen_chapter2.pdf#nameddest=unique_19) Information.
- Installed the first appliance as described in Appliance [Installation](b_cisco_dna_center_install_guide_2_2_1_2ndGen_chapter3.pdf#nameddest=unique_28) Workflow.
- Configured Cisco IMC browser access on the primary node, as described in Enable [Browser](b_cisco_dna_center_install_guide_2_2_1_2ndGen_chapter4.pdf#nameddest=unique_6) Access to Cisco Integrated [Management](b_cisco_dna_center_install_guide_2_2_1_2ndGen_chapter4.pdf#nameddest=unique_6) Controller.
- Checked that the primary node's ports and the switches it uses are properly configured, as described in Execute [Preconfiguration](b_cisco_dna_center_install_guide_2_2_1_2ndGen_chapter4.pdf#nameddest=unique_42) Checks.
- Are using a browser that is compatible with Cisco IMC and Cisco DNA Center. For a list of compatible browsers, see the [Release](https://www.cisco.com/c/en/us/support/cloud-systems-management/dna-center/products-release-notes-list.html) Notes for the version of Cisco DNA Center you are installing.
- Enabled ICMP on the firewall between Cisco DNA Center and both the default gateway and the DNS server you specify in the following procedure. The wizard uses ping to verify the gateway and DNS server you specify. This ping might get blocked if a firewall is in place and ICMP is not enabled on that firewall. When this happens, you will not be able to complete the wizard.

**Step 1** Start the Expert Configuration wizard:

a) Point your browser to the Cisco IMC IP address you set during the Cisco IMC GUI configuration you performed, then log in to the Cisco IMC GUI asthe Cisco IMC user (see Enable Browser Accessto Cisco Integrated [Management](b_cisco_dna_center_install_guide_2_2_1_2ndGen_chapter4.pdf#nameddest=unique_6) [Controller](b_cisco_dna_center_install_guide_2_2_1_2ndGen_chapter4.pdf#nameddest=unique_6)).

After successful login, the appliance displays the **Cisco Integrated Management Controller Chassis Summary** window, with a blue link menu at the upper right, as shown below.

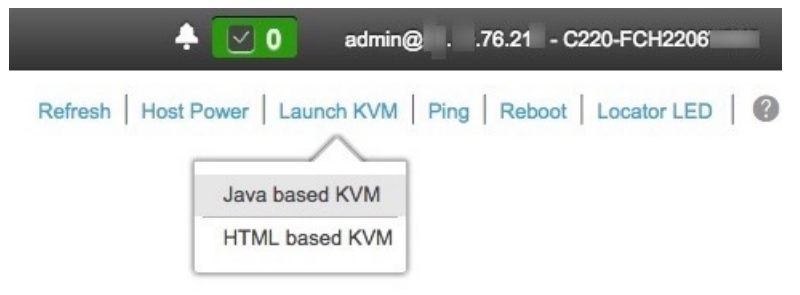

b) From the blue link menu, choose **Launch KVM** and then select either **Java based KVM** or **HTML based KVM**. If you select the Java-based KVM, you will need to launch the Java startup file from your browser or file manager in order to view the KVM console in its own window. If you select the HMTL-based KVM, it will launch the KVM console in a separate browser window or tab automatically.

Irrespective of the KVM type you choose, use the KVM console to monitor the progress of the configuration and respond to Maglev Configuration Wizard prompts.

- c) With the KVM displayed, reboot the appliance by making one of the following selections:
	- In the main Cisco IMC GUI browser window: Choose **Host Power** > **Power Cycle**. Then switch to the KVM console to continue.
	- In the KVM console: Choose **Power** > **Power Cycle System (cold boot)**.

If asked to confirm your choice to reboot the appliance, click **OK**.

After displaying reboot messages, the KVM console displays the Maglev Configuration wizard welcome screen.

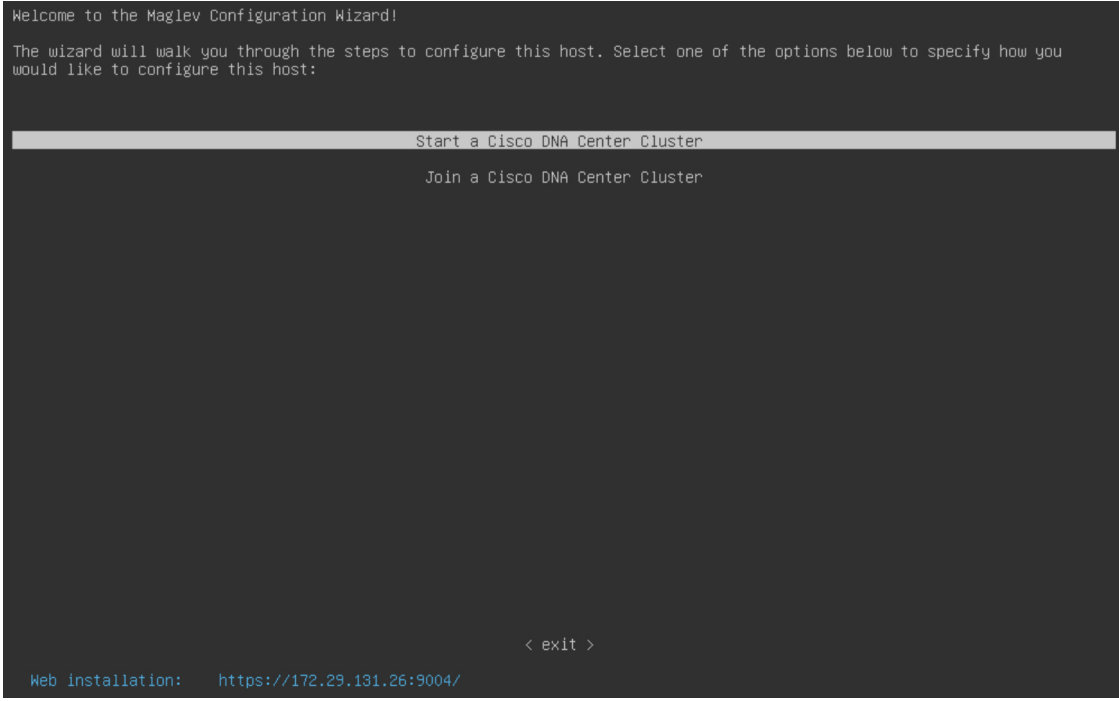

Note the URL listed in the **Web Installation** field.

d) Open this URL to bring up the **Appliance Configuration** screen.

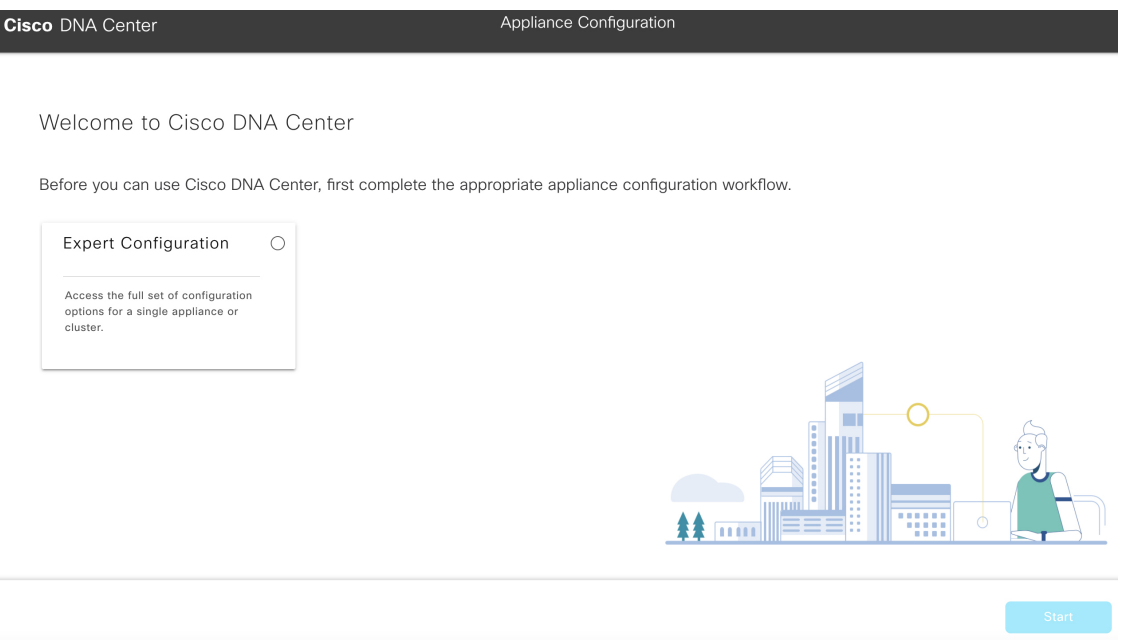

e) Click the **Expert Configuration** radio button, then click **Start**.

The **Expert Configuration Overview** slider opens. Click **>** to view a summary of the tasks that the wizard will help you complete.

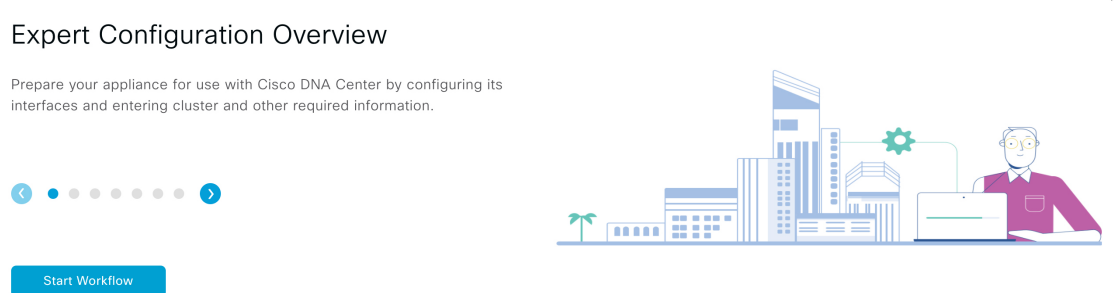

f) Click **Start Workflow** to start the wizard.

The **Appliance Interface Overview** screen opens, providing a description of the four appliance interfaces that you can configure.

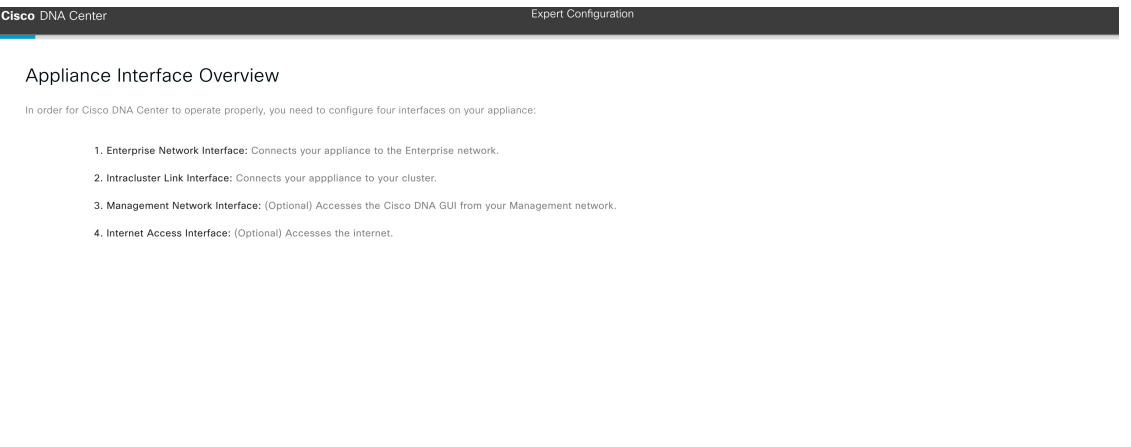

#### $\bigoplus$  Exit

At a minimum, you must configure the Enterprise and Intracluster ports, as they are required for Cisco DNA Center functionality. If the wizard fails to display either or both of these ports during the course of configuration, they may be non-functional or disabled. If you discover that they are non-functional, choose **Exit** to exit the wizard immediately. Be sure you have completed all of the steps provided in Execute Preconfiguration Checks before resuming configuration or contacting the Cisco Technical Assistance Center (TAC).

- **Step 2** Complete the Expert Configuration wizard:
	- a) Click **Next**.

The **Will this appliance join a cluster?** screen opens.

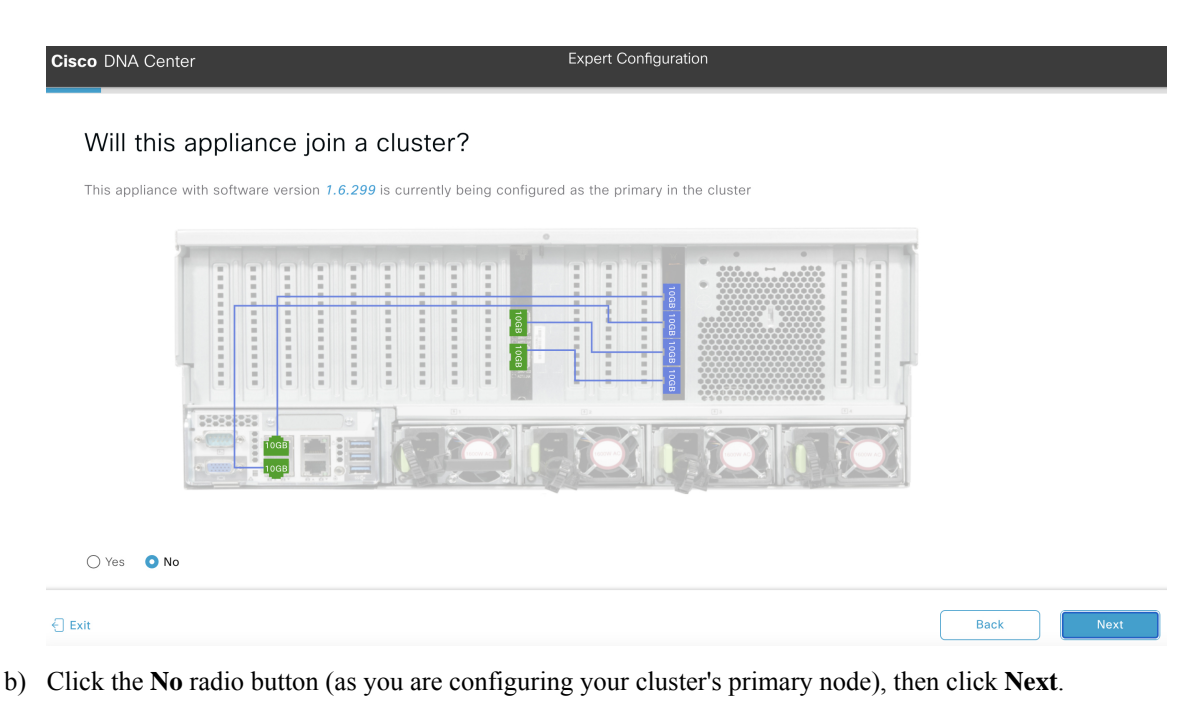

The **How would you like to set up your appliance interfaces?** screen opens.

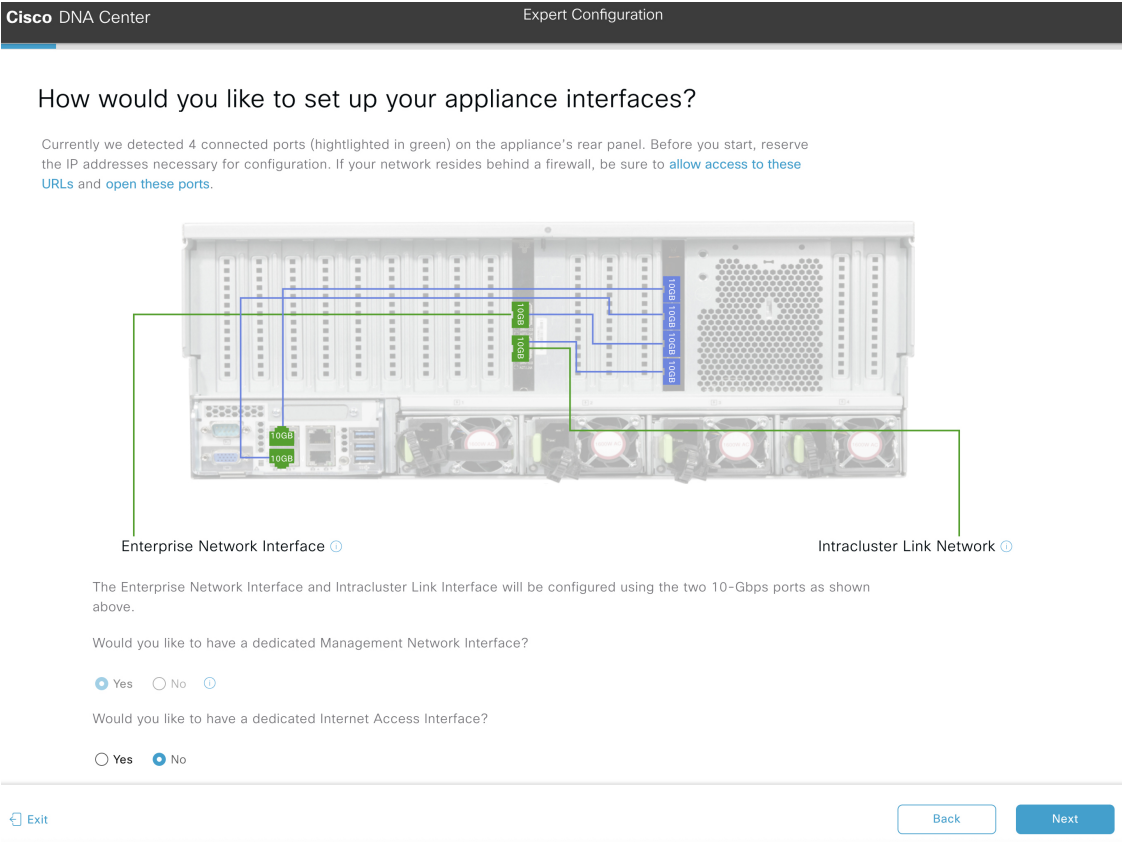

If your network resides behind a firewall, do the following:

- Click the **allow access to these URLs** link to view a popup window that lists the URLs that Cisco DNA Center must be able to access.
- Click the **open these ports** link to view a popup window that lists the network service ports that must be available for Cisco DNA Center to use.
- c) Indicate whether you want to configure dedicated Management and Internet Access interfaces, then click **Next**.

The **Configure Your Enterprise Network Interface** screen opens.

**Expert Configuration** Cisco DNA Center

Configure Your Enterprise Network Interface

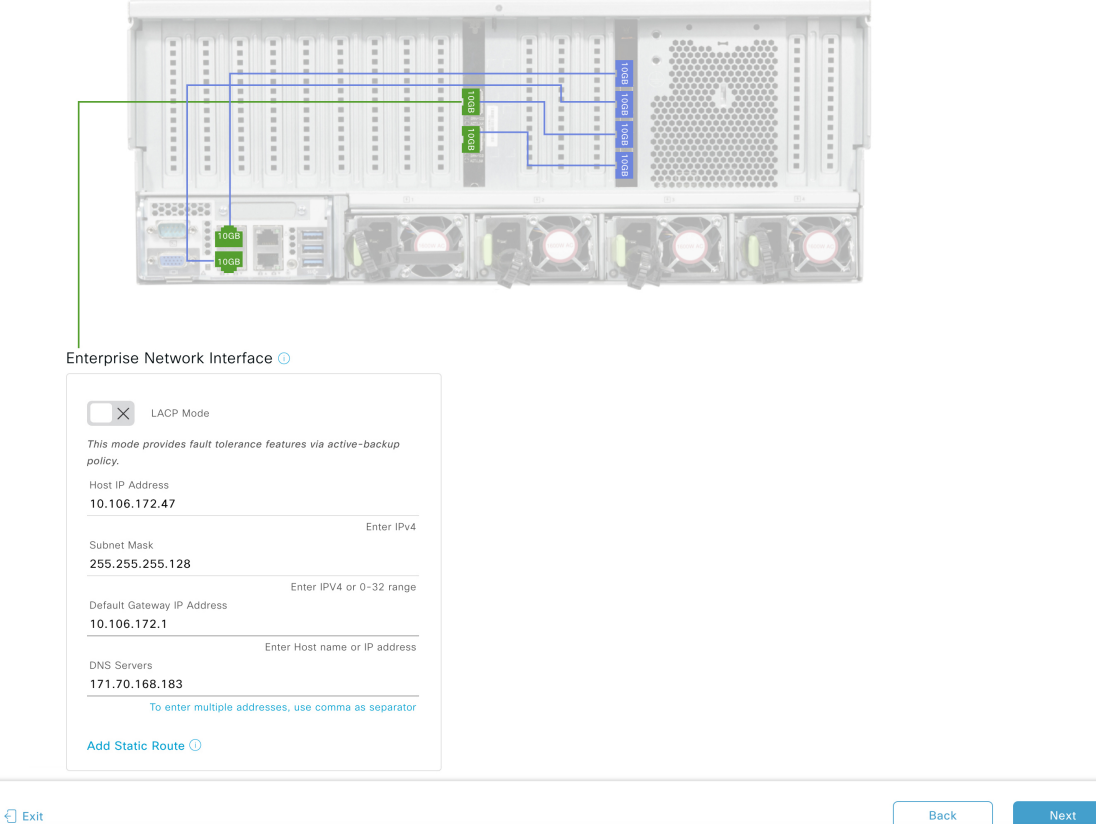

d) Enter configuration values for the Enterprise interface.

As explained in Interface Cable [Connections](b_cisco_dna_center_install_guide_2_2_1_2ndGen_chapter2.pdf#nameddest=unique_13), this is a required interface used to link the appliance to the enterprise network. See Required IP [Addresses](b_cisco_dna_center_install_guide_2_2_1_2ndGen_chapter2.pdf#nameddest=unique_14) and Subnets and Required [Configuration](b_cisco_dna_center_install_guide_2_2_1_2ndGen_chapter2.pdf#nameddest=unique_19) Information for a more detailed description of the values you need to enter.

#### **Note**

- If you opted to configure the Enterprise and Internet Access interfaces on the same port, complete this step and then proceed to Step 2e (which describes how to configure your Management interface).
	- If you opted to configure the Enterprise and Management interfaces on the same port, complete this step and then skip ahead to Step 2f (which describes how to configure your Internet Access interface).
	- If you opted to configure the Enterprise, Management, and Internet Access interfaces on the same port, complete this step and then skip ahead to Step 2g (which describes how to configure your Intracluster interface).

| LACP Mode slider      | Choose one of the following network interface controller<br>(NIC) bonding modes for the Enterprise interface:                                                                                                    |
|-----------------------|----------------------------------------------------------------------------------------------------|
|                       | • Active-Backup mode: This mode provides fault<br>tolerance by aggregating two Ethernet interfaces into<br>a single logical channel. When the interface that's<br>currently active goes down, the other interface takes<br>its place and becomes active. |
|                       | • LACP mode: This mode aggregates two Ethernet<br>interfaces that share the same speed and duplex<br>settings into a single logical channel. This provides<br>load balancing and higher bandwidth.                                                       |
|                       | For more information about Cisco DNA Center's<br>implementation of NIC bonding, see NIC Bonding<br>Overview.                                                                                                    |
| Host IP Address field | Enter the IP address for the Enterprise port. This is<br>required.                                                                                                    |
| Subnet Mask field     | Enter the netmask for the port's IP address. This is<br>required.                                                                                                    |

**Table 1: Primary Node Entries for the Enterprise Interface**

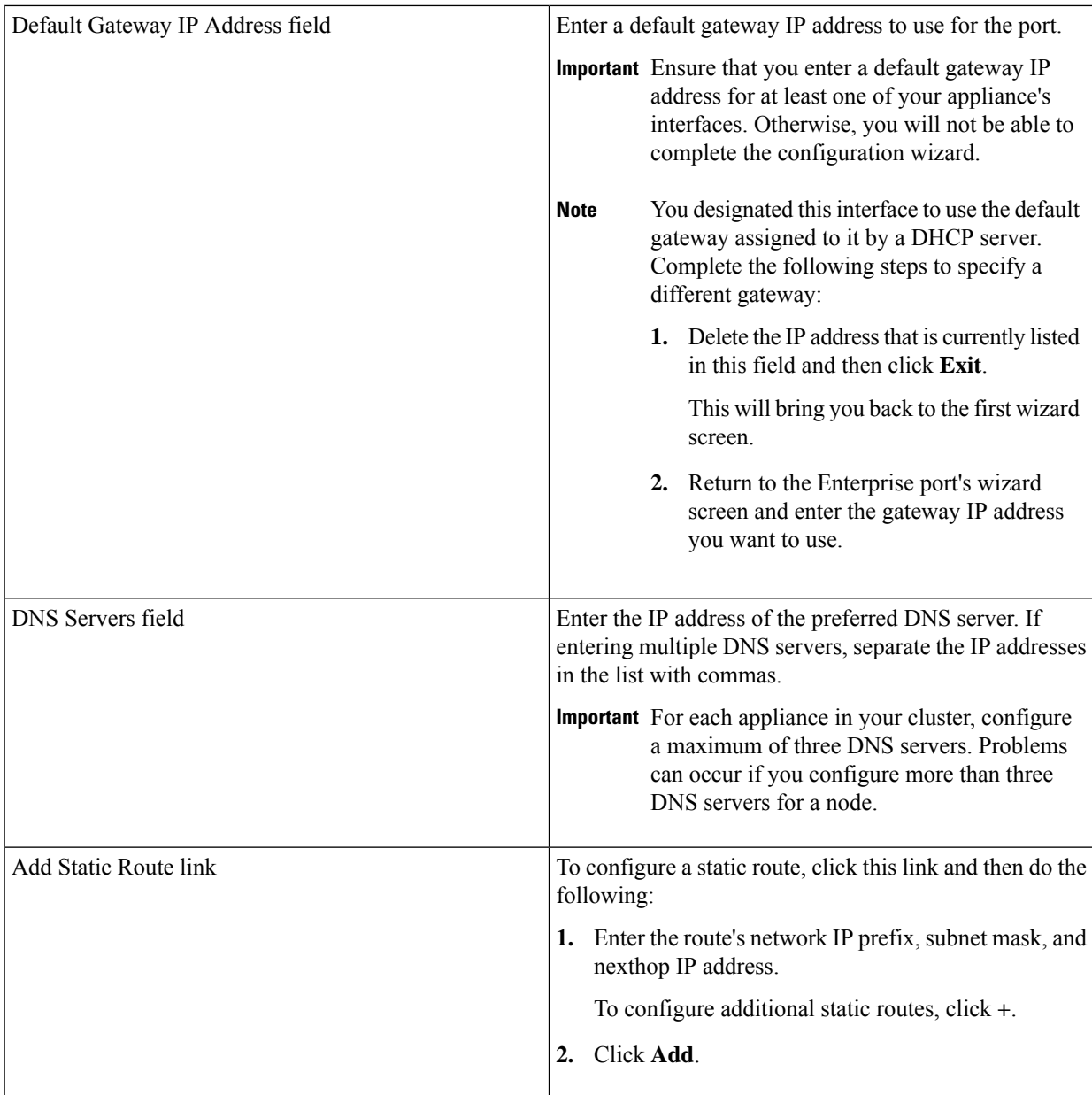

- To close the wizard, click **Exit**. A popup window appears, indicating that the settings you have entered up to this point will be saved. Click **Exit** again to confirm that you want to close the wizard. When you restart the wizard and return to this screen, the settings that you entered previously will already be populated.
- To return to the previous wizard screen, click **Back**.
- To proceed to the next wizard screen, click **Next**.

The wizard validates the information you have entered, confirms that the port is up, and notifies you of any settings that need to be changed before you can proceed with the wizard. If the settings you have entered are valid and the port is up, the wizard's **Configure Your Management Network Interface** screen opens.

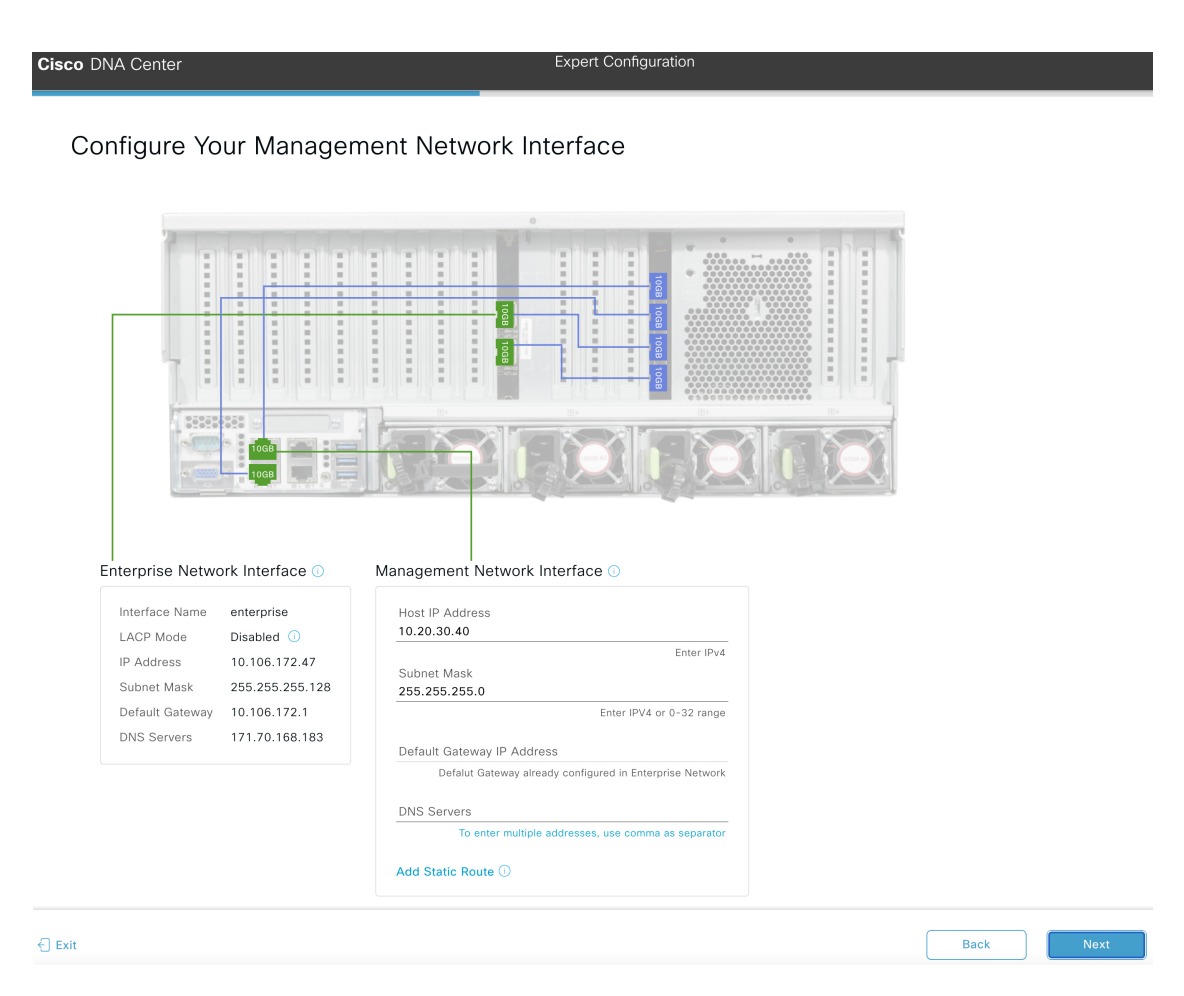

e) (Optional) Enter configuration values for the Management port.

As explained in Interface Cable [Connections,](b_cisco_dna_center_install_guide_2_2_1_2ndGen_chapter2.pdf#nameddest=unique_13) this port is used to access the Cisco DNA Center GUI from your management network. If you chose to configure a dedicated Management interface, enter the information described in the following table. (See Required IP [Addresses](b_cisco_dna_center_install_guide_2_2_1_2ndGen_chapter2.pdf#nameddest=unique_14) and Subnets and Required [Configuration](b_cisco_dna_center_install_guide_2_2_1_2ndGen_chapter2.pdf#nameddest=unique_19) Information for a more detailed description of the values you need to enter.)

#### • If you opted to configure the Enterprise and Management interfaces on the same port, skip this step and proceed to Step 2f (which describes how to configure your Internet Access interface). **Note**

• If you opted to configure the Enterprise, Management, and Internet Access interfaces on the same port, skip this step and proceed to Step 2g (which describes how to configure your Intracluster interface).

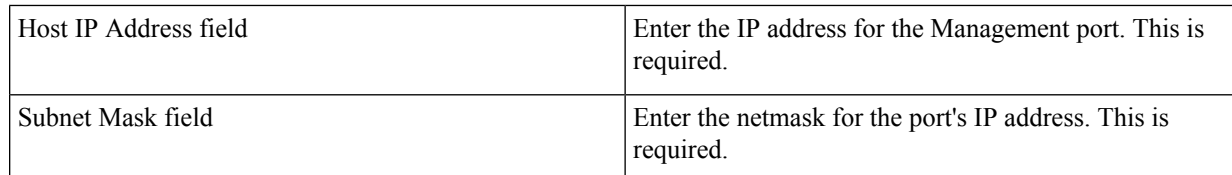

#### **Table 2: Primary Node Entries for the Management Port**

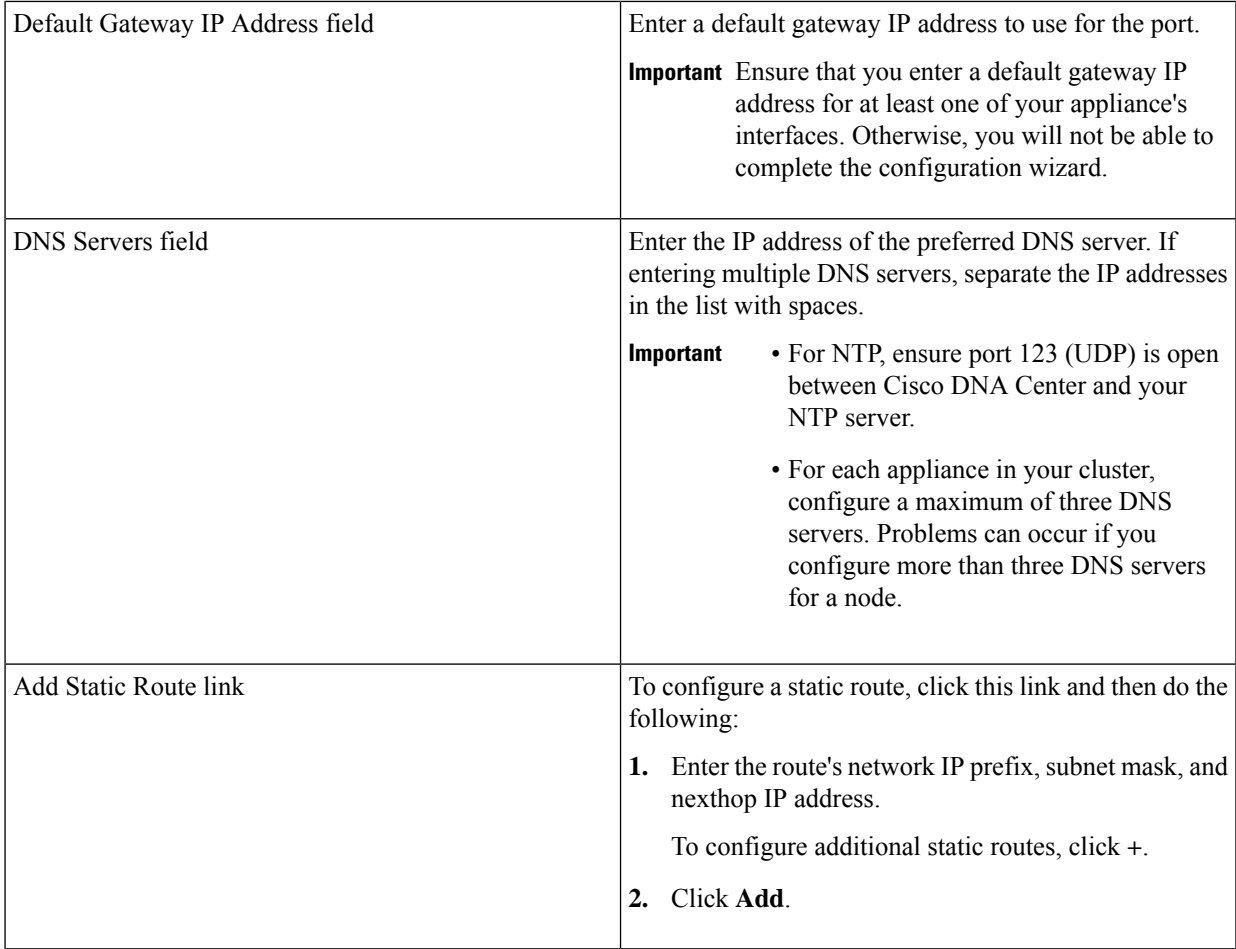

- To close the wizard, click **Exit**. A popup window appears, indicating that the settings you have entered up to this point will be saved. Click **Exit** again to confirm that you want to close the wizard. When you restart the wizard and return to this screen, the settings that you entered previously will already be populated.
- To return to the previous wizard screen, click **Back**.
- To proceed to the next wizard screen, click **Next**.

The wizard validates the information you have entered, confirms that the port is up, and notifies you of any settings that need to be changed before you can proceed with the wizard. If the settings you have entered are valid and the port is up, the wizard's **Configure Your Internet Access Interface** screen opens.

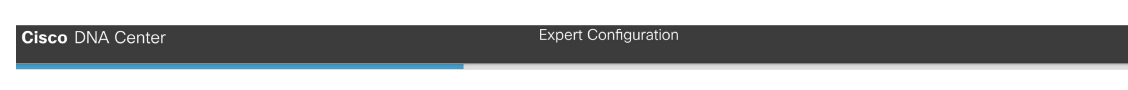

### Configure Your Internet Access Interface

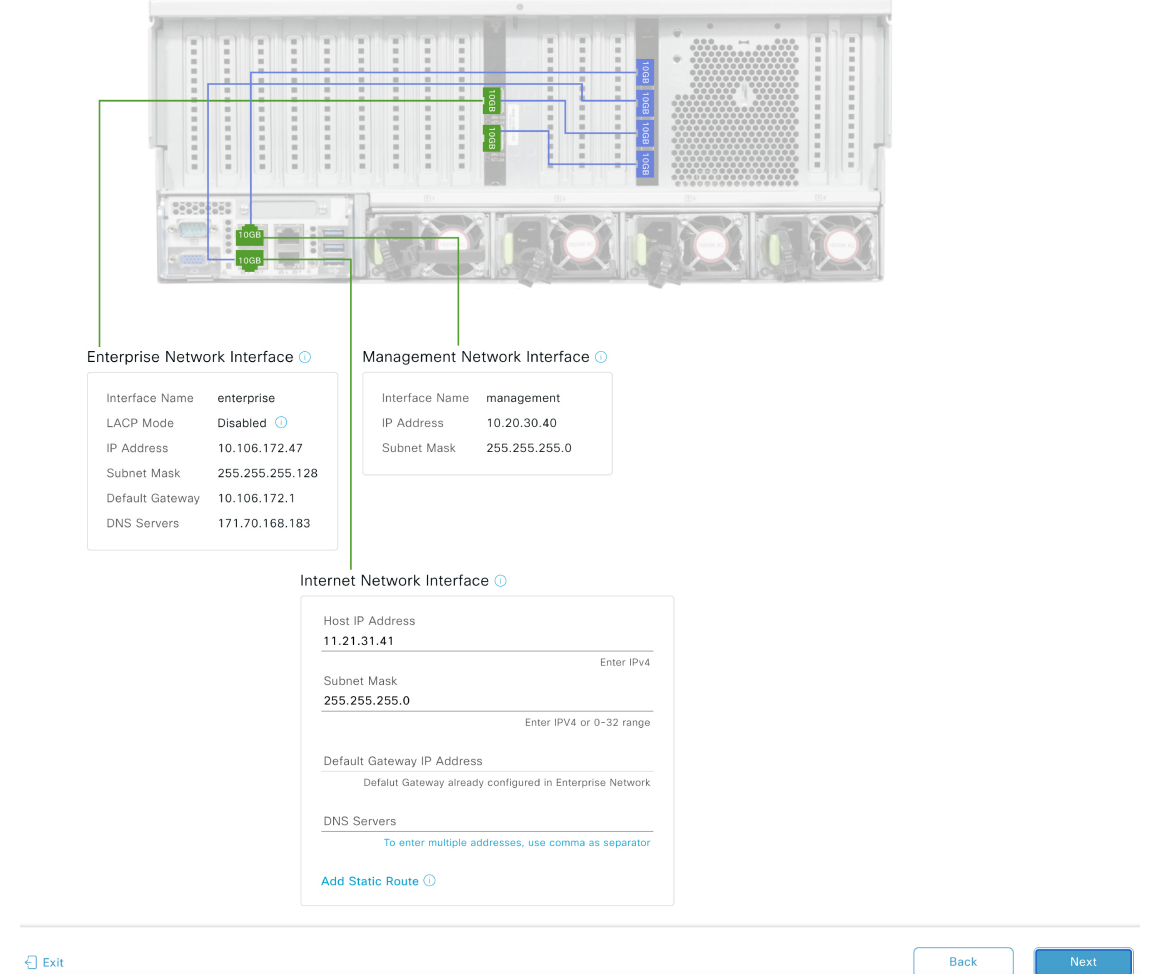

f) (Optional) Enter configuration values for the Internet Access interface.

As explained in Interface Cable [Connections,](b_cisco_dna_center_install_guide_2_2_1_2ndGen_chapter2.pdf#nameddest=unique_13) this is an optional port used to link the appliance to the Internet when you cannot do so through the Enterprise port. If you chose to configure a dedicated Internet Access interface, enter the information described in the following table. (See Required IP Addresses and Subnets and Required [Configuration](b_cisco_dna_center_install_guide_2_2_1_2ndGen_chapter2.pdf#nameddest=unique_19) [Information](b_cisco_dna_center_install_guide_2_2_1_2ndGen_chapter2.pdf#nameddest=unique_19) for a more detailed description of the values you need to enter.)

If you opted to configure the Enterprise and Internet Access interfaces on the same port, skip this step and then proceed to Step 2g (which describes how to configure your Intracluster interface). **Note**

#### **Table 3: Primary Node Entries for the Internet Access Port**

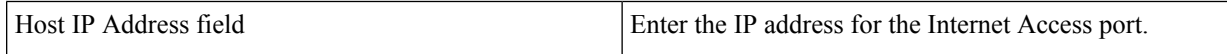

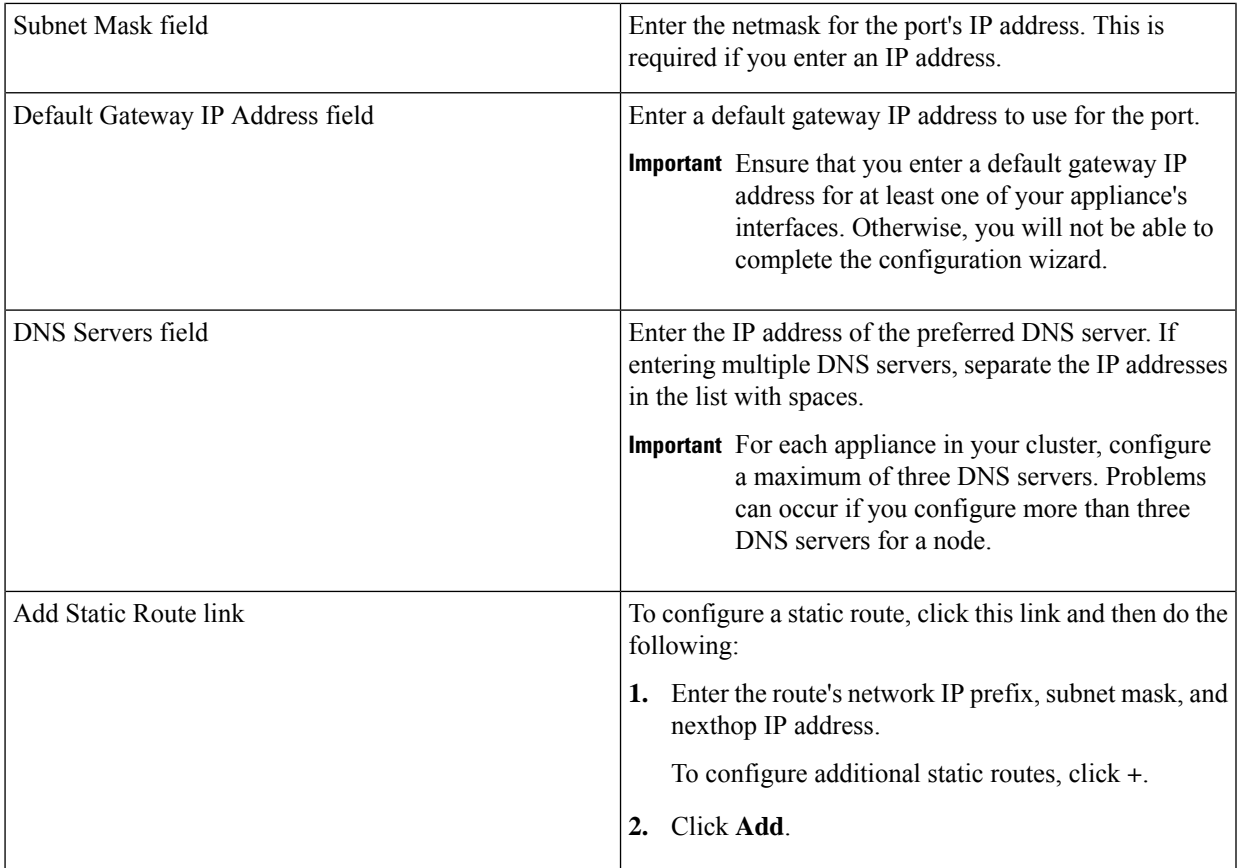

- To close the wizard, click **Exit**. A popup window appears, indicating that the settings you have entered up to this point will be saved. Click **Exit** again to confirm that you want to close the wizard. When you restart the wizard and return to this screen, the settings that you entered previously will already be populated.
- To return to the previous wizard screen, click **Back**.
- To proceed to the next wizard screen, click **Next**.

The wizard validates the information you have entered, confirms that the port is up, and notifies you of any settings that need to be changed before you can proceed with the wizard. If the settings you have entered are valid and the port is up, the wizard's **Configure Your Intracluster Interface** screen opens.

IP Address

DNS Servers

 $\bigoplus$  Exit

This mode provides fault tolerance features via active-backup

Enter IPv4

Back

Enter IPV4 or 0-32 range

policy.

st IP Address

169.254.6.66

Subnet Mask\* 255.255.255.128

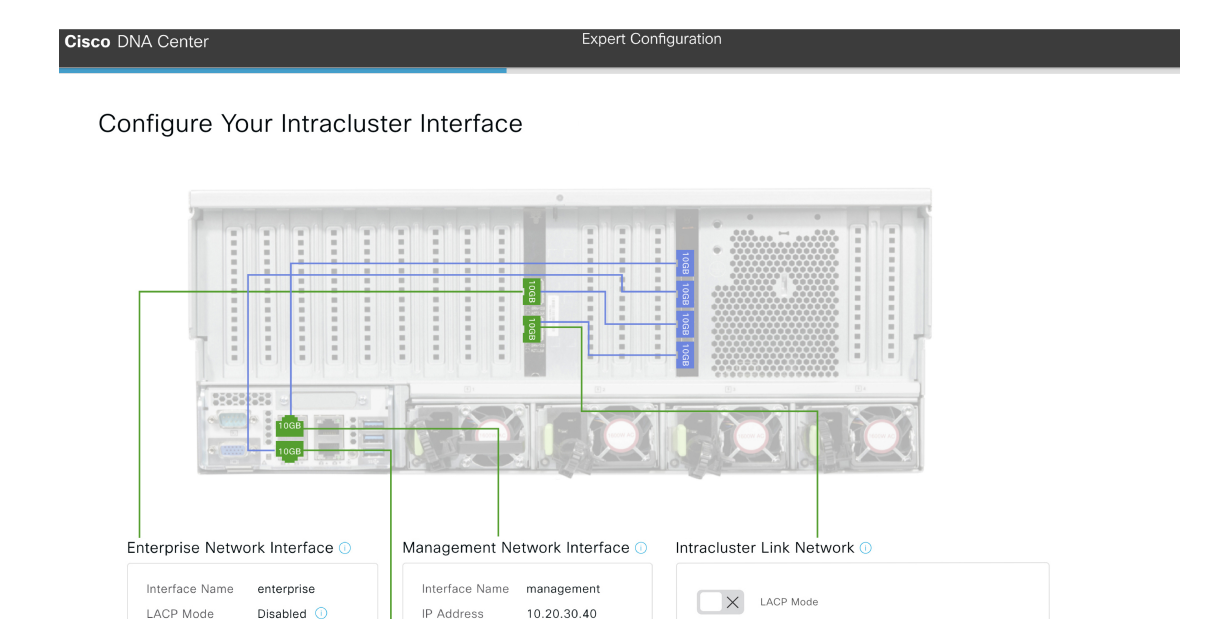

Subnet Mask 255.255.255.0

Internet Network Interface <sup>1</sup>

11.21.31.41 Subnet Mask 255.255.255.0

Interface Name internet IP Address

g) Enter configuration values for your Intracluster interface.

10.106.172.47

171.70.168.183

Subnet Mask 255.255.255.128

Default Gateway 10.106.172.1

As explained in Interface Cable [Connections,](b_cisco_dna_center_install_guide_2_2_1_2ndGen_chapter2.pdf#nameddest=unique_13) this required port is used to link the appliance to your cluster. See Required IP [Addresses](b_cisco_dna_center_install_guide_2_2_1_2ndGen_chapter2.pdf#nameddest=unique_14) and Subnets and Required [Configuration](b_cisco_dna_center_install_guide_2_2_1_2ndGen_chapter2.pdf#nameddest=unique_19) Information for a more detailed description of the values you need to enter.

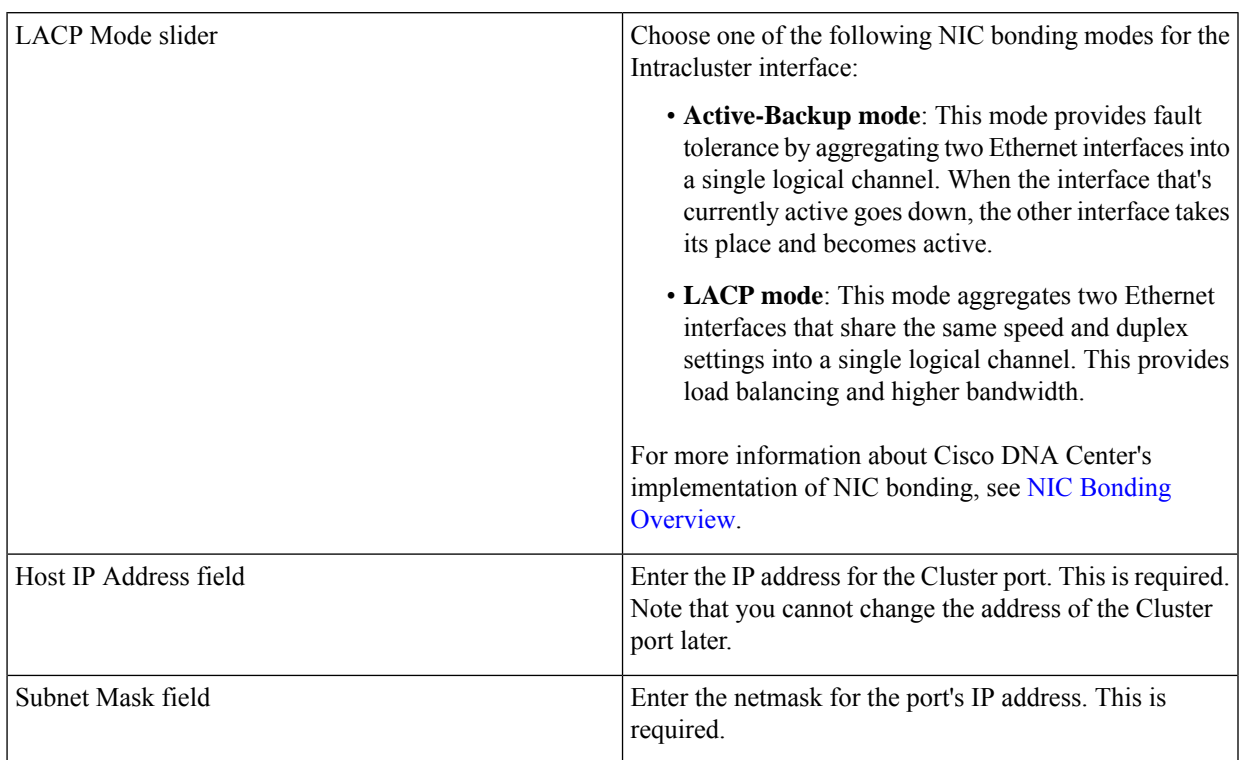

#### **Table 4: Primary Node Entries for the Intracluster Interface**

From here, do one of the following:

- To close the wizard, click **Exit**. A popup window appears, indicating that the settings you have entered up to this point will be saved. Click **Exit** again to confirm that you want to close the wizard. When you restart the wizard and return to this screen, the settings that you entered previously will already be populated.
- To return to the previous wizard screen, click **Back**.
- To proceed to the next wizard screen, click **Next**.

The wizard validates the information you have entered, confirms that the port is up, and notifies you of any settings that need to be changed before you can proceed with the wizard. If the settings you have entered are valid and the port is up, the wizard's **Interface to Port Configuration** screen opens.

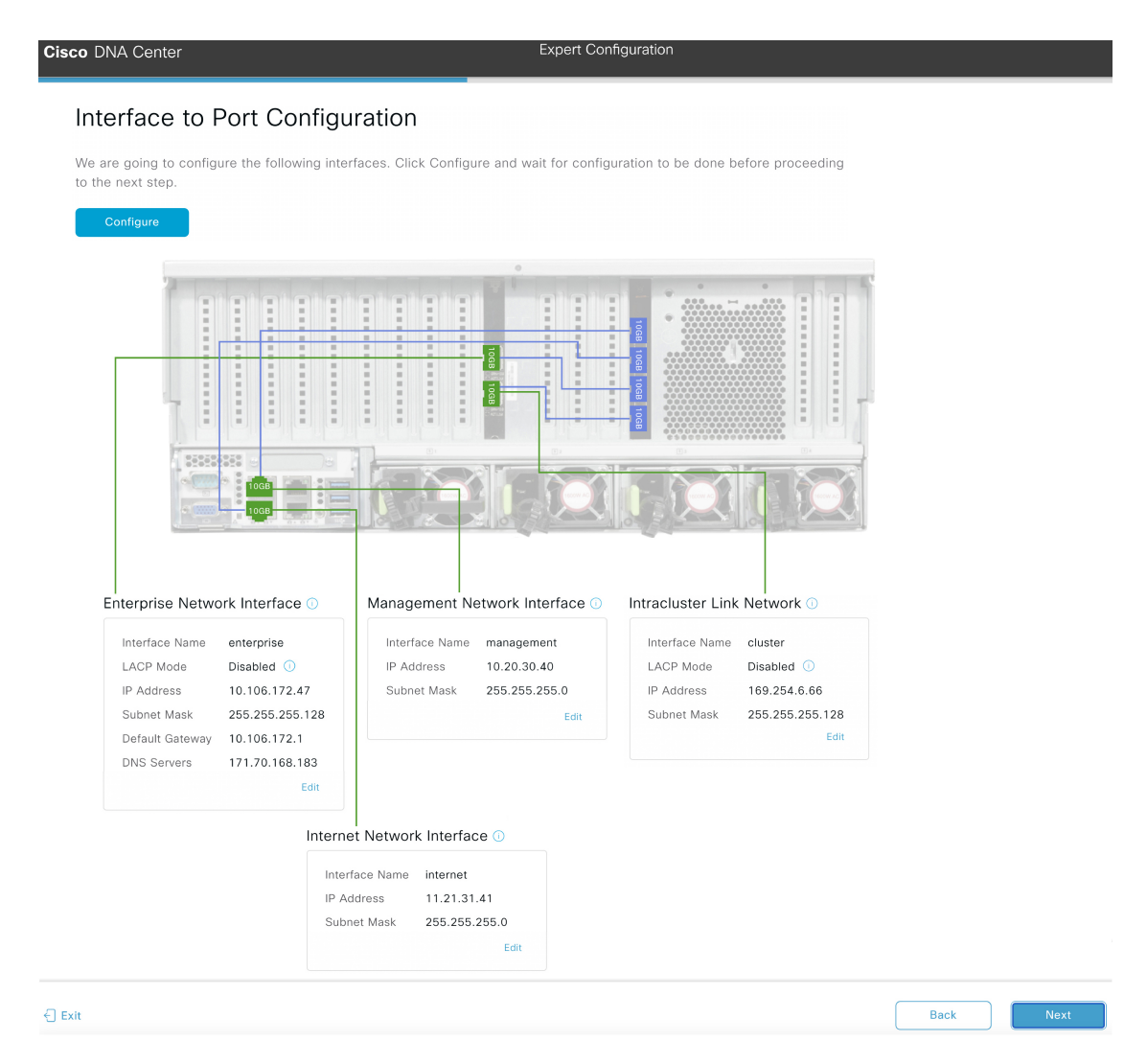

h) Review the settings that you have entered for the primary node's interfaces.

If you need to make any changes, click the **Edit** link for the relevant interface.

- i) When you are happy with the interface settings, click **Configure**.
- j) After initial interface configuration has completed, click **Next** to proceed to the next wizard screen.

The wizard's **Configure Proxy Server Information** screen opens.

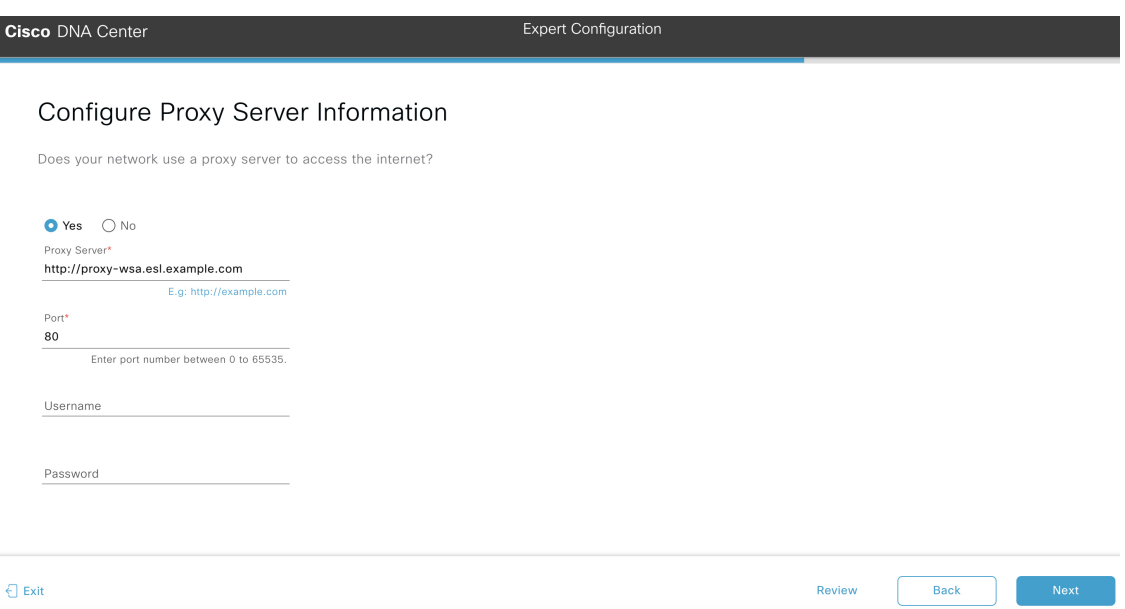

- k) Do one of the following:
	- If your network does *not* use a proxy server to access the internet, click the **No** radio button and then click **Next**.
	- If your network does use a proxy server to access the internet, enter the values described in the following table:

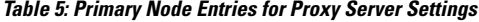

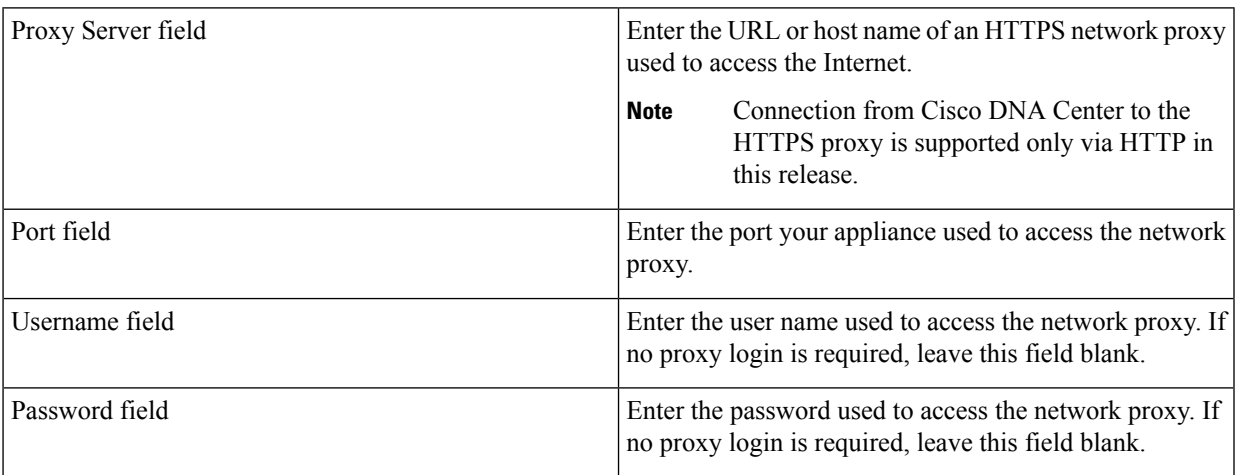

- To close the wizard, click **Exit**. A popup window appears, indicating that the settings you have entered up to this point will be saved. Click **Exit** again to confirm that you want to close the wizard. When you restart the wizard and return to this screen, the settings that you entered previously will already be populated.
- To return to the previous wizard screen, click **Back**.
- To proceed to the next wizard screen, click **Next**.

The wizard validates the information you have entered and notifies you of any settings that need to be changed before you can proceed with the wizard. If the settings you have entered are valid and the port is up, the wizard's **Cluster Details** screen opens.

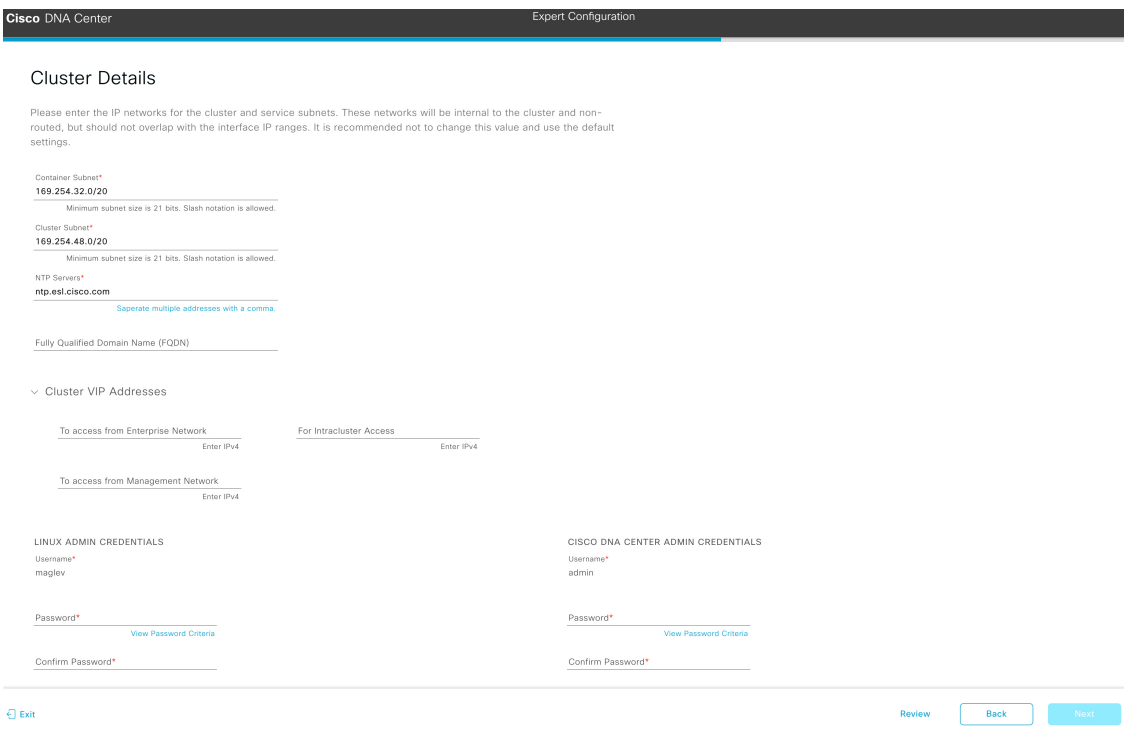

l) Enter configuration values for your cluster.

#### **Table 6: Primary Node Entries for Cluster Settings**

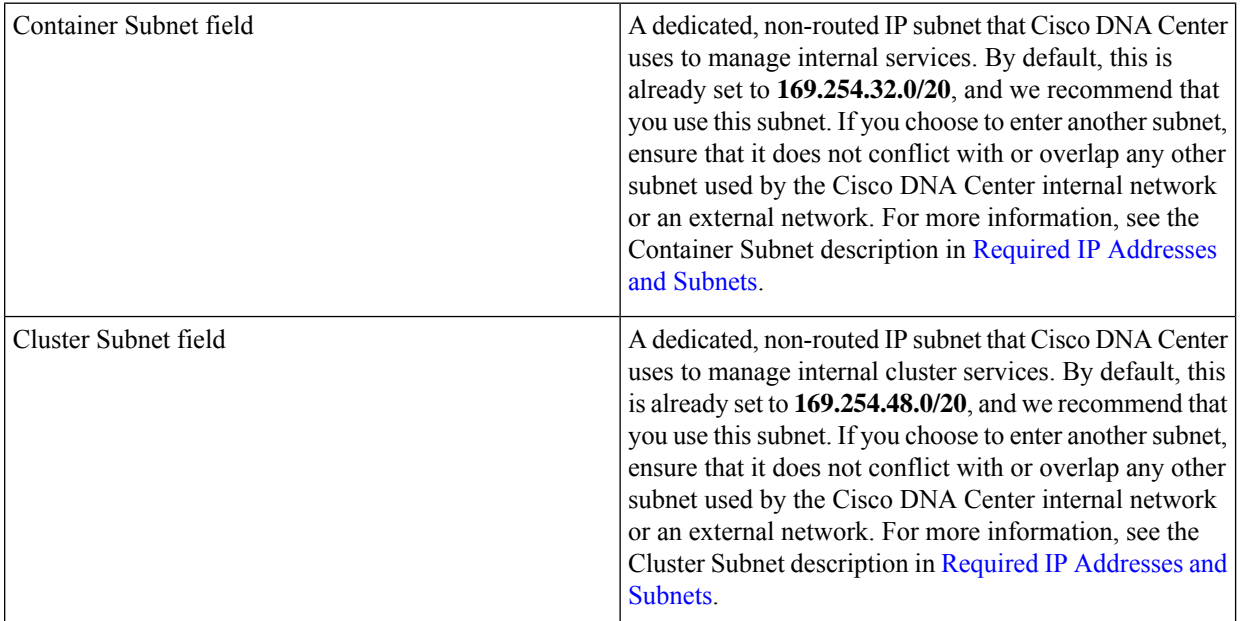

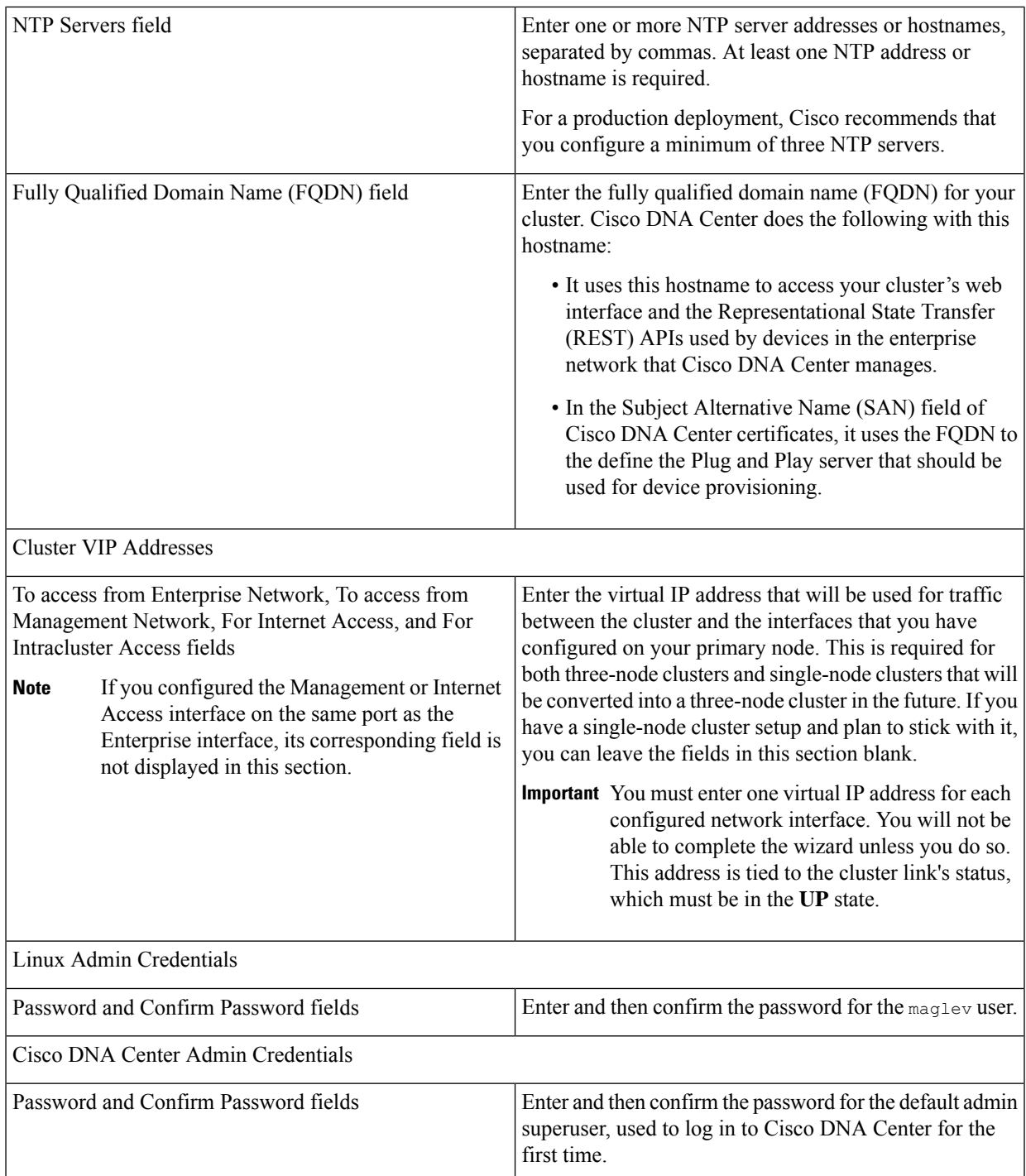

- To close the wizard, click **Exit**. A popup window appears, indicating that the settings you have entered up to this point will be saved. Click **Exit** again to confirm that you want to close the wizard. When you restart the wizard and return to this screen, the settings that you entered previously will already be populated.
- To return to the previous wizard screen, click **Back**.

• To proceed to the next wizard screen, click **Next**.

The wizard validates the information you have entered and notifies you of any settings that need to be changed before you can proceed with the wizard. If the settings you have entered are valid, the wizard's**Summary** screen opens.

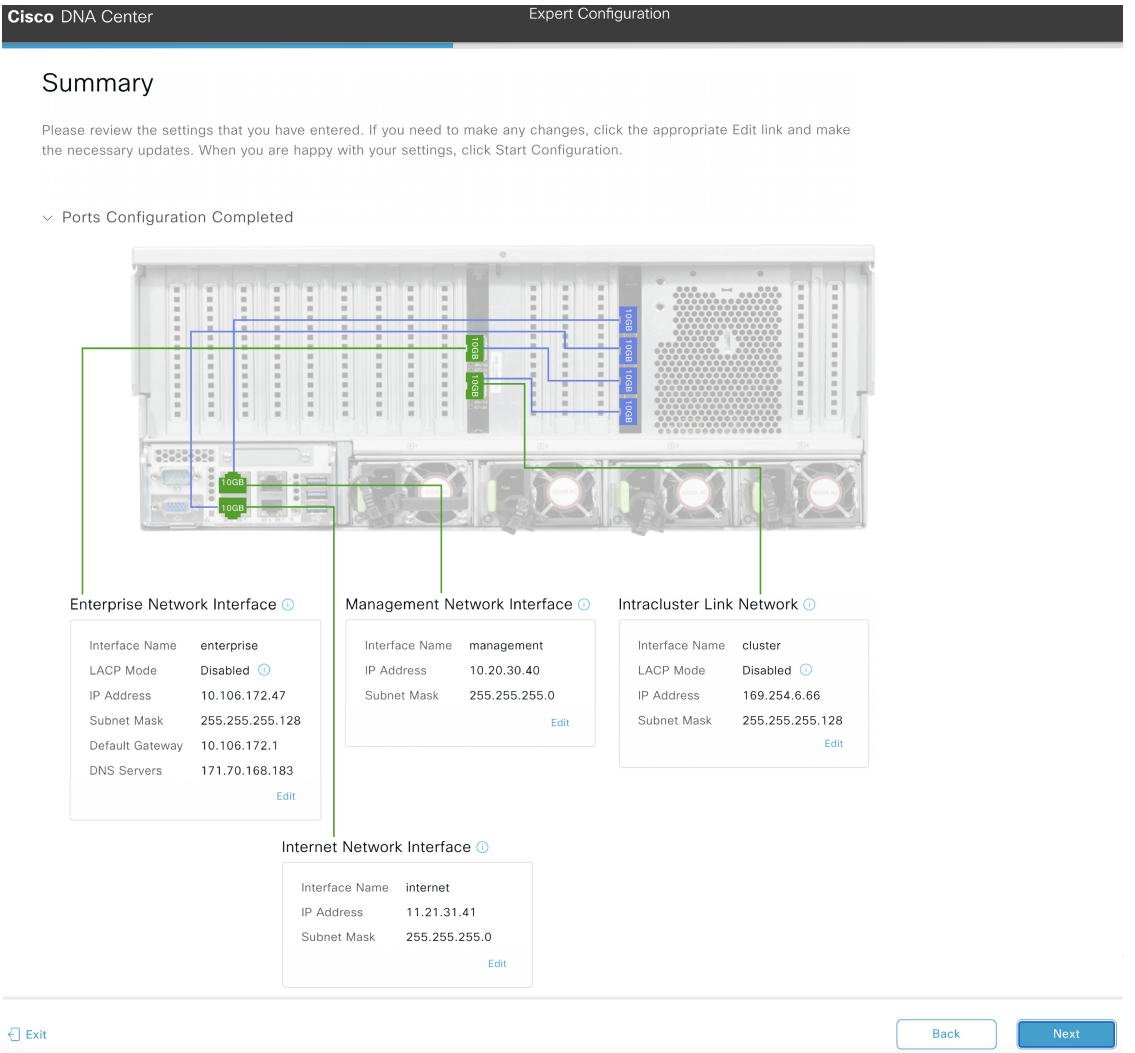

- m) Review all of the settings that you have entered while completing the wizard. If necessary, click the appropriate **Edit** link to open the wizard screen in which you want to make updates.
- n) To complete the configuration of your Cisco DNA Center appliance, click **Start Configuration**.

The configuration process takes roughly 90 minutes. The wizard screen continuously updates during the process, indicating the tasks that are currently being completed and their progress, as well as any errors that have occurred. To save a local copy of this information as a text file, click the download icon.

П

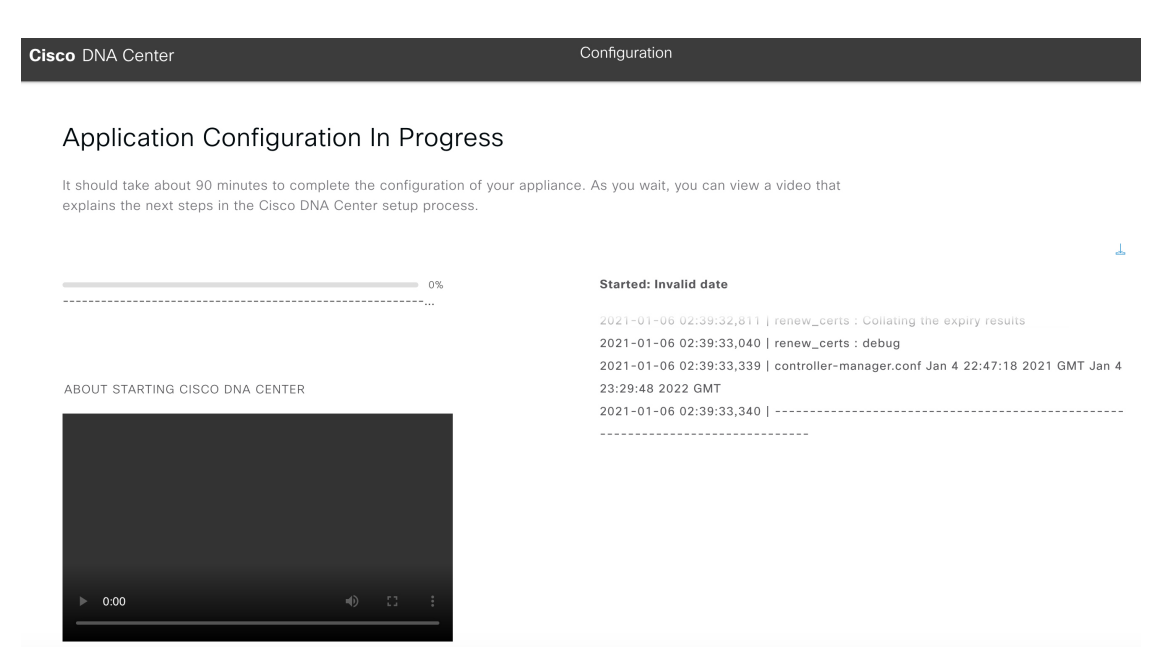

While the configuration process is taking place, you can also watch a quick video that describes how to get started using Cisco DNA Center.

#### **What to do next**

When this task is complete:

- If you are deploying this appliance in standalone mode only, continue by performing first-time setup: [First-Time](b_cisco_dna_center_install_guide_2_2_1_2ndGen_chapter8.pdf#nameddest=unique_60) Setup Workflow.
- If you are deploying this appliance as the primary node in a cluster, configure the second and third installed appliances in the cluster: Configure a Secondary Node Using the Expert [Configuration](#page-20-0) Wizard, on [page](#page-20-0) 21.

# <span id="page-20-0"></span>**Configure a Secondary Node Using the Expert Configuration Wizard**

Perform the following steps to configure the second and third appliances in the cluster using the Expert Configuration wizard.

Ú

**Important**

- In order to build a three-node cluster, the same version of the **System** package must be installed on your three Cisco DNA Center appliances. Otherwise, unexpected behavior and possible downtime can occur.
	- The following second generation Cisco DNA Center appliances support configuration using this wizard:
		- 112-core appliance: Cisco part number DN2-HW-APL-XL
		- 112-core promotional appliance: Cisco part number DN2-HW-APL-XL-U

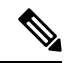

**Note**

Ensure that all of the IP addresses you enter while completing this procedure are valid IPv4 addresses with valid IPv4 netmasks. Also make sure that the addresses and their corresponding subnets do not overlap. Service communication issues can result if they do.

When joining each new secondary node to the cluster, you must specify the first host in the cluster as the primary node. Note the following when joining secondary nodes to a cluster:

• Before adding a new node to the cluster, be sure that all installed packages are deployed on the primary node. You can check this by using Secure Shell to log in to the primary node's Cisco DNA Center Management port as the Linux User (maglev) and then running the command maglev package status. All installed packages should appear in the command output as DEPLOYED. In the following example, a few packages were not installed, such as the application-policy and sd-access packages. They are the only packages whose status is NOT\_DEPLOYED. Your package status should look similar to this before configuring a secondary node.

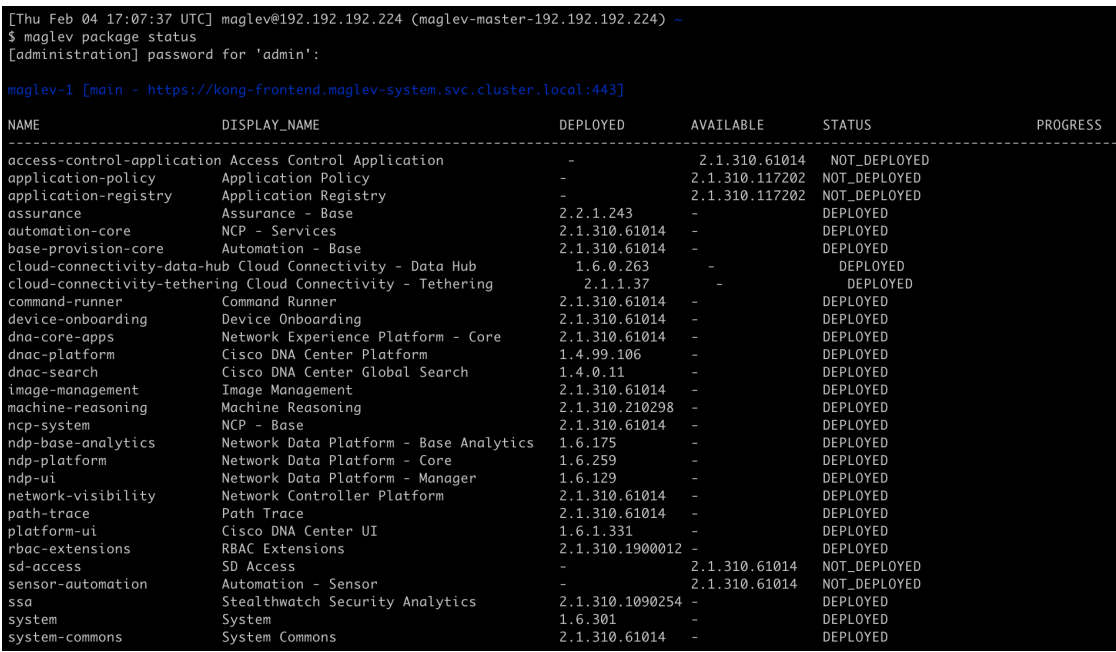

• Be sure to join only a single node to the cluster at a time. Do not attempt to add multiple nodes at the same time, as doing so will result in unpredictable behavior.

• Expect some service downtime during the cluster attachment process for each secondary node. Services will need to be redistributed across the nodes and the cluster will be down for periods of time during that process.

#### **Before you begin**

Ensure that you:

• Installed the Cisco DNA Center software image onto your appliance, as described in [Reimage](b_cisco_dna_center_install_guide_2_2_1_2ndGen_chapter4.pdf#nameddest=unique_21) the [Appliance.](b_cisco_dna_center_install_guide_2_2_1_2ndGen_chapter4.pdf#nameddest=unique_21)

### œ

```
This is only applicable if you are going to configure a promotional appliance,
           because the Cisco DNA Center software image is not preinstalled on the 112-core
           promotional appliance (Cisco part number DN2-HW-APL-XL-U).
Important
```
- Configured the first appliance in the cluster, following the steps in [Configure](#page-1-0) the Primary Node Using the Expert [Configuration](#page-1-0) Wizard, on page 2.
- Collected all of the information called for in Required IP [Addresses](b_cisco_dna_center_install_guide_2_2_1_2ndGen_chapter2.pdf#nameddest=unique_14) and Subnets and [Required](b_cisco_dna_center_install_guide_2_2_1_2ndGen_chapter2.pdf#nameddest=unique_19) [Configuration](b_cisco_dna_center_install_guide_2_2_1_2ndGen_chapter2.pdf#nameddest=unique_19) Information.
- Installed the second and third appliances as described in Appliance [Installation](b_cisco_dna_center_install_guide_2_2_1_2ndGen_chapter3.pdf#nameddest=unique_28) Workflow.
- Have done the following:
- **1.** Ran the **maglev package status** command on the first appliance.

You can also access this information from the Cisco DNA Center home page by clicking the **Help**

icon ( ) and choosing **About** > **Show Packages**.

- **2.** Contacted the Cisco TAC, gave them the output of this command, and asked them to point you to the ISO that you should install on your second and third appliances.
- Configured Cisco IMC browser access on both secondary nodes as described in Enable [Browser](b_cisco_dna_center_install_guide_2_2_1_2ndGen_chapter4.pdf#nameddest=unique_6) Access to [Cisco](b_cisco_dna_center_install_guide_2_2_1_2ndGen_chapter4.pdf#nameddest=unique_6) IMC.
- Checked that both secondary nodes' ports and the switches they use are properly configured, as described in Execute [Preconfiguration](b_cisco_dna_center_install_guide_2_2_1_2ndGen_chapter4.pdf#nameddest=unique_42) Checks.
- Are using a compatible browser. For a list of compatible browsers, see the [Release](https://www.cisco.com/c/en/us/support/cloud-systems-management/dna-center/products-release-notes-list.html) Notes for the version of Cisco DNA Center you are installing.
- Enabled ICMP on the firewall between Cisco DNA Center and both the default gateway and the DNS server you specify in the following procedure. The wizard uses ping to verify the gateway and DNS server you specify. This ping might get blocked if a firewall is in place and ICMP is not enabled on that firewall. When this happens, you will not be able to complete the wizard.

#### **Step 1** Start the Expert Configuration wizard:

a) Point your browser to the Cisco IMC IP address you set during the Cisco IMC GUI configuration you performed, then log in to the Cisco IMC GUI asthe Cisco IMC user (see Enable Browser Accessto Cisco Integrated [Management](b_cisco_dna_center_install_guide_2_2_1_2ndGen_chapter4.pdf#nameddest=unique_6) [Controller](b_cisco_dna_center_install_guide_2_2_1_2ndGen_chapter4.pdf#nameddest=unique_6)).

After successful login, the appliance displays the **Cisco Integrated Management Controller Chassis Summary** window, with a blue link menu at the upper right, as shown below.

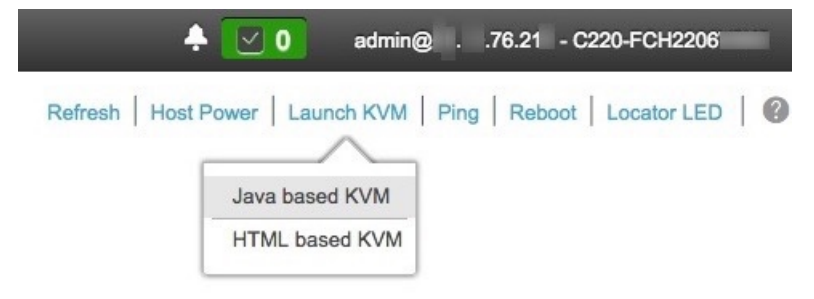

b) From the blue link menu, choose **Launch KVM** and then select either **Java based KVM** or **HTML based KVM**. If you select the Java-based KVM, you will need to launch the Java startup file from your browser or file manager in order to view the KVM console in its own window. If you select the HMTL-based KVM, it will launch the KVM console in a separate browser window or tab automatically.

Irrespective of the KVM type you choose, use the KVM console to monitor the progress of the configuration and respond to Maglev Configuration Wizard prompts.

- c) With the KVM displayed, reboot the appliance by making one of the following selections:
	- In the main Cisco IMC GUI browser window: Choose **Host Power** > **Power Cycle**. Then switch to the KVM console to continue.
	- In the KVM console: Choose **Power** > **Power Cycle System (cold boot)**.

If asked to confirm your choice to reboot the appliance, click **OK**.

After displaying reboot messages, the KVM console displays the Maglev Configuration wizard welcome screen.

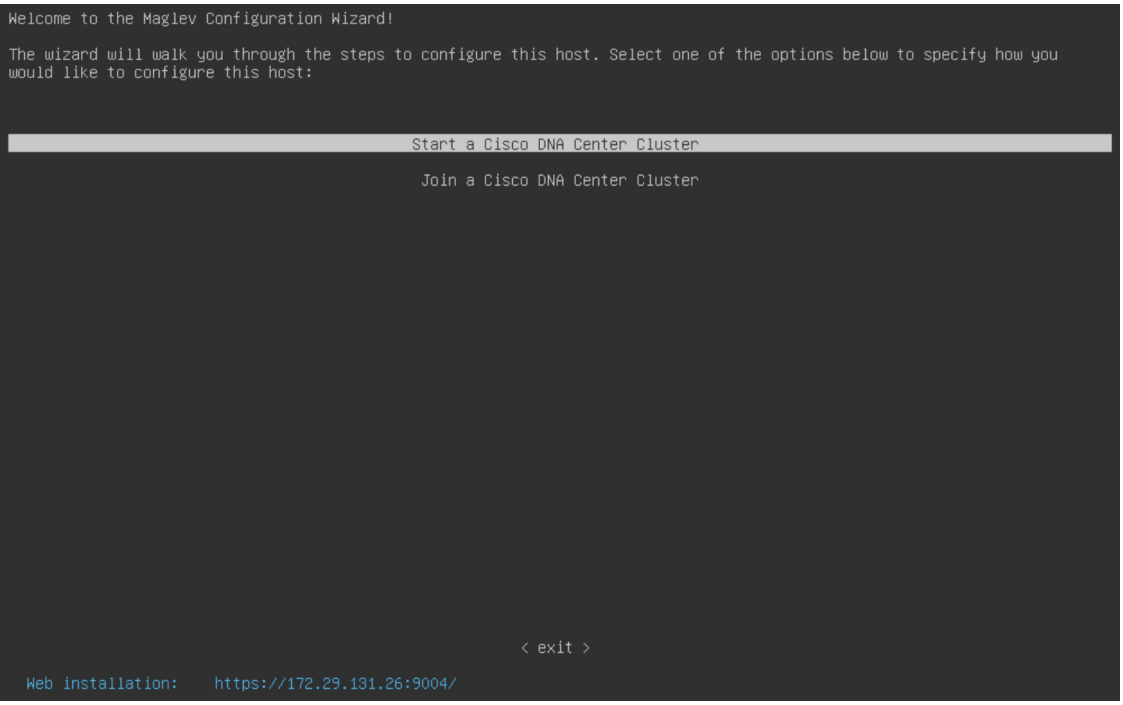

Note the URL listed in the **Web Installation** field.

d) Open this URL to bring up the **Appliance Configuration** screen.

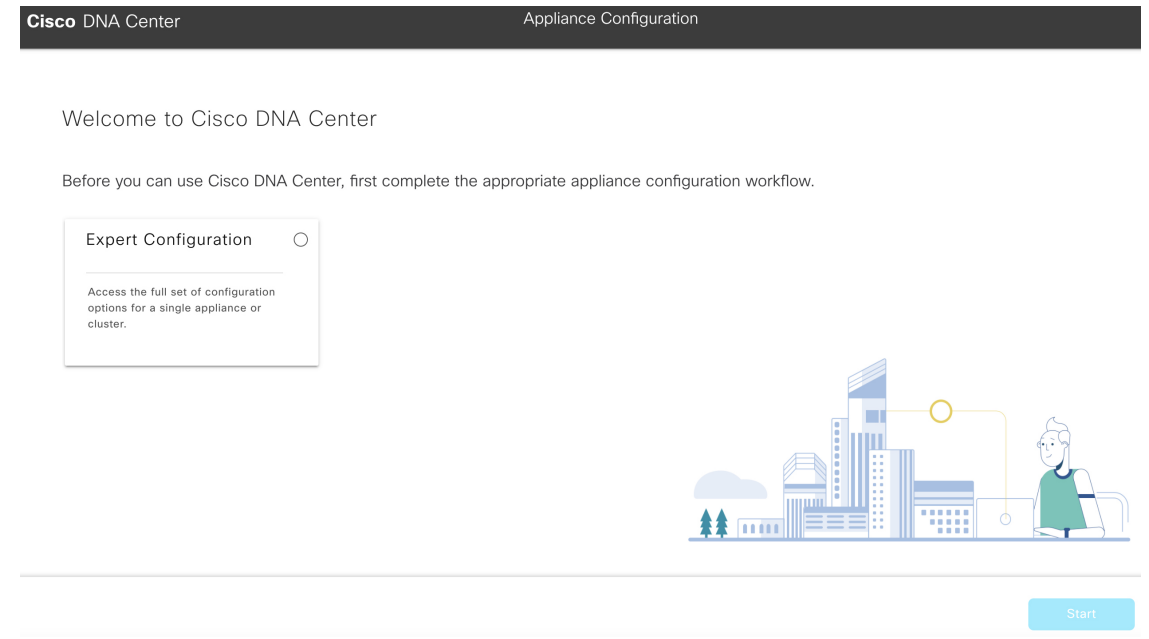

e) Click the **Expert Configuration** radio button, then click **Start**.

The **Expert Configuration Overview** slider opens. Click **>** to view a summary of the tasks that the wizard will help you complete.

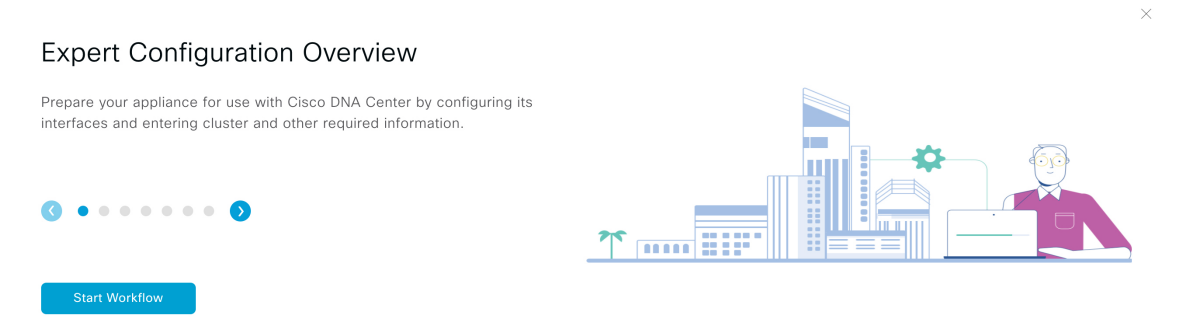

f) Click **Start Workflow** to start the wizard.

The **Appliance Interface Overview** screen opens, providing a description of the four appliance interfaces that you can configure.

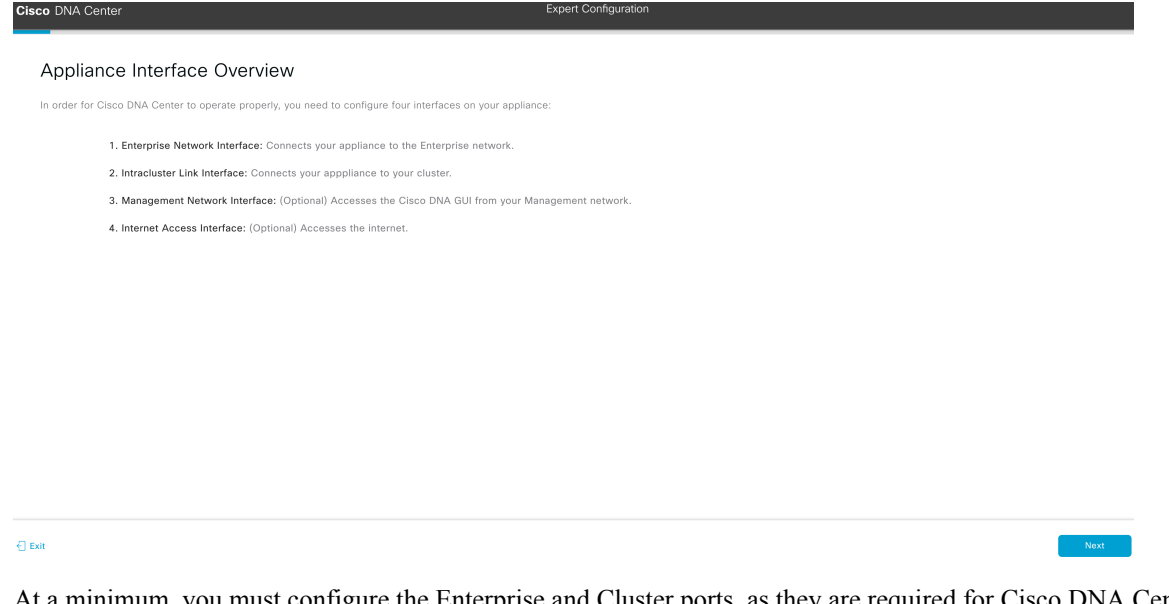

At a minimum, you must configure the Enterprise and Cluster ports, as they are required for Cisco DNA Center functionality. If the wizard fails to display either or both of these ports during the course of configuration, they may be non-functional or disabled. If you discover that they are non-functional, choose **Exit** to exit the wizard immediately. Be sure you have completed all of the steps provided in Execute Preconfiguration Checks before resuming configuration or contacting the Cisco Technical Assistance Center (TAC).

- **Step 2** Complete the Expert Configuration wizard:
	- a) Click **Next**.

The **Will this appliance join a cluster?** screen opens.

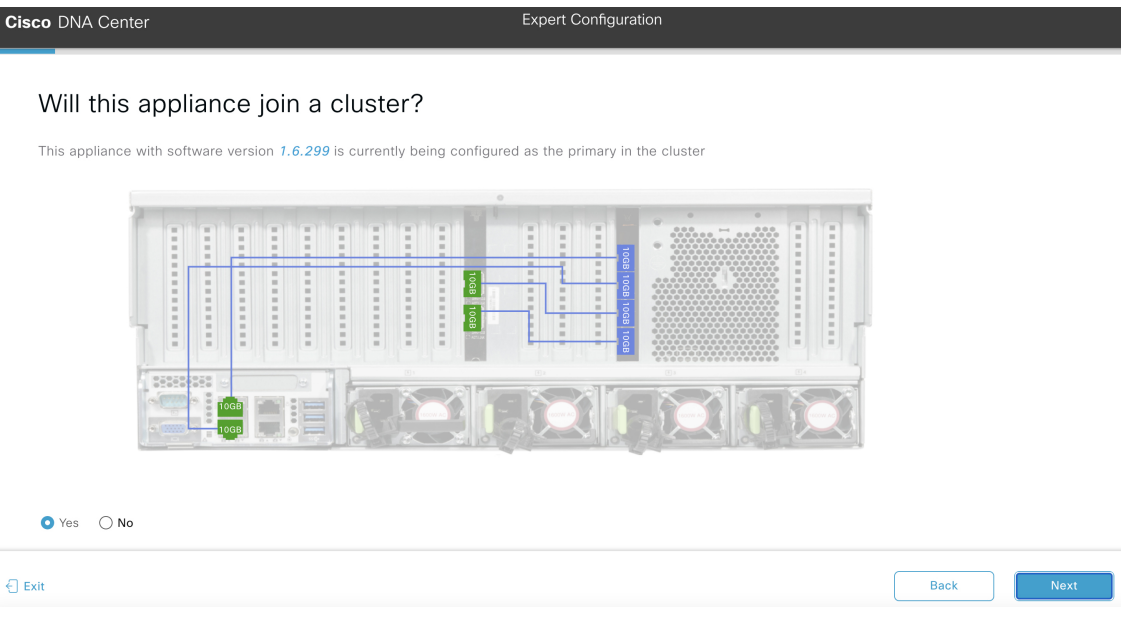

b) Click the **Yes** radio button, then click **Next**.

The **How would you like to set up your appliance interfaces?** screen opens.

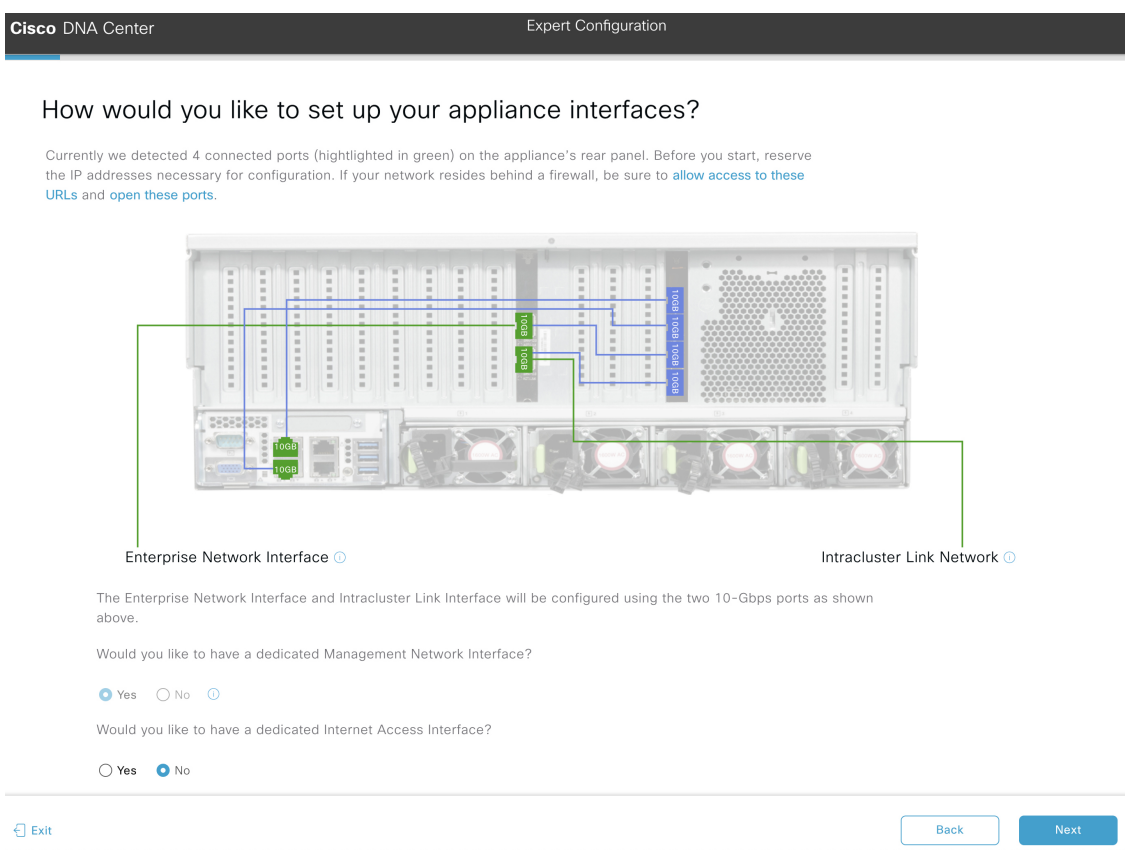

c) Indicate whether you want to configure dedicated Management and Internet Access interfaces, then click **Next**.

The **Configure Your Enterprise Network Interface** screen opens.

**Back** 

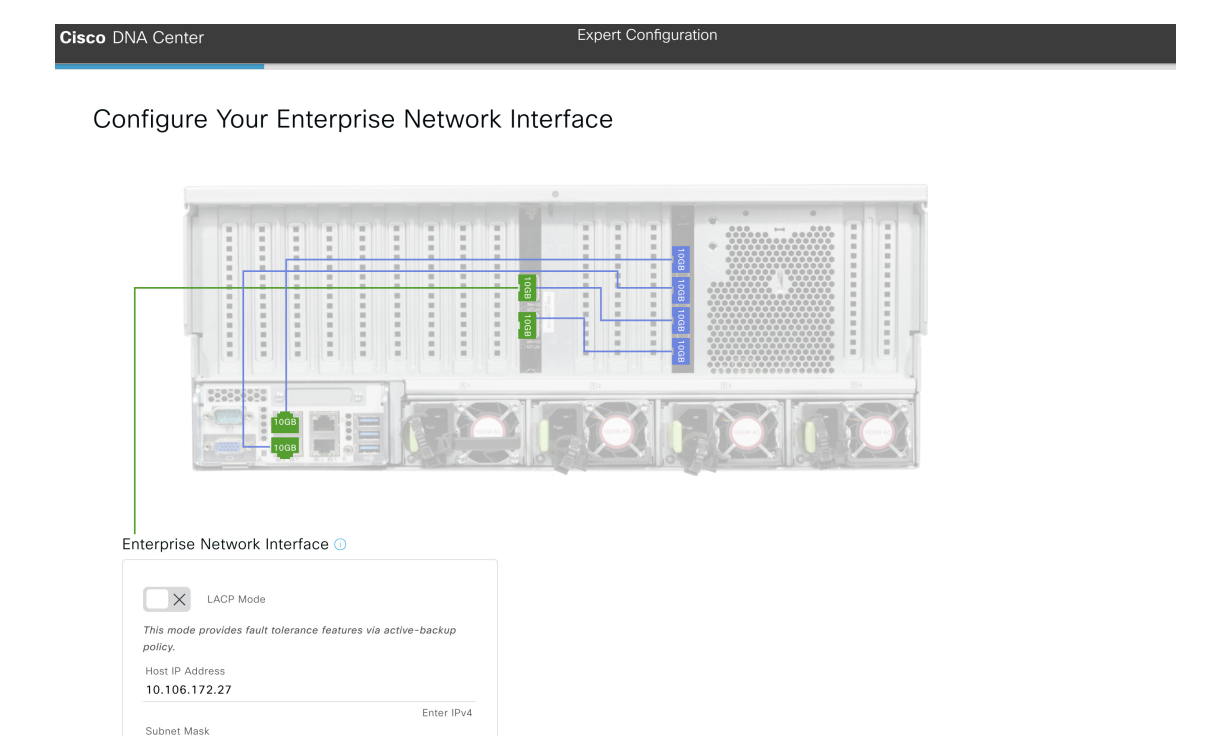

d) Enter configuration values for the Enterprise interface.

Enter IPV4 or 0-32 range

Enter Host name or IP address

ses, use comma as se

255.255.255.128

Add Static Route <sup>1</sup>

**DNS Servers** 171.70.168.183

Default Gateway IP Address 10.106.172.1

er multiple addı

As explained in Interface Cable [Connections,](b_cisco_dna_center_install_guide_2_2_1_2ndGen_chapter2.pdf#nameddest=unique_13) this is a required interface used to link the appliance to the enterprise network. See Required IP [Addresses](b_cisco_dna_center_install_guide_2_2_1_2ndGen_chapter2.pdf#nameddest=unique_14) and Subnets and Required [Configuration](b_cisco_dna_center_install_guide_2_2_1_2ndGen_chapter2.pdf#nameddest=unique_19) Information for a more detailed description of the values you need to enter.

**Note**

← Exit

- If you opted to configure the Enterprise and Internet Access interfaces on the same port, complete this step and then proceed to Step 2e (which describes how to configure your Management interface).
	- If you opted to configure the Enterprise and Management interfaces on the same port, complete this step and then skip ahead to Step 2f (which describes how to configure your Internet Access interface).
	- If you opted to configure the Enterprise, Management, and Internet Access interfaces on the same port, complete this step and then skip ahead to Step 2g (which describes how to configure your Intracluster interface).

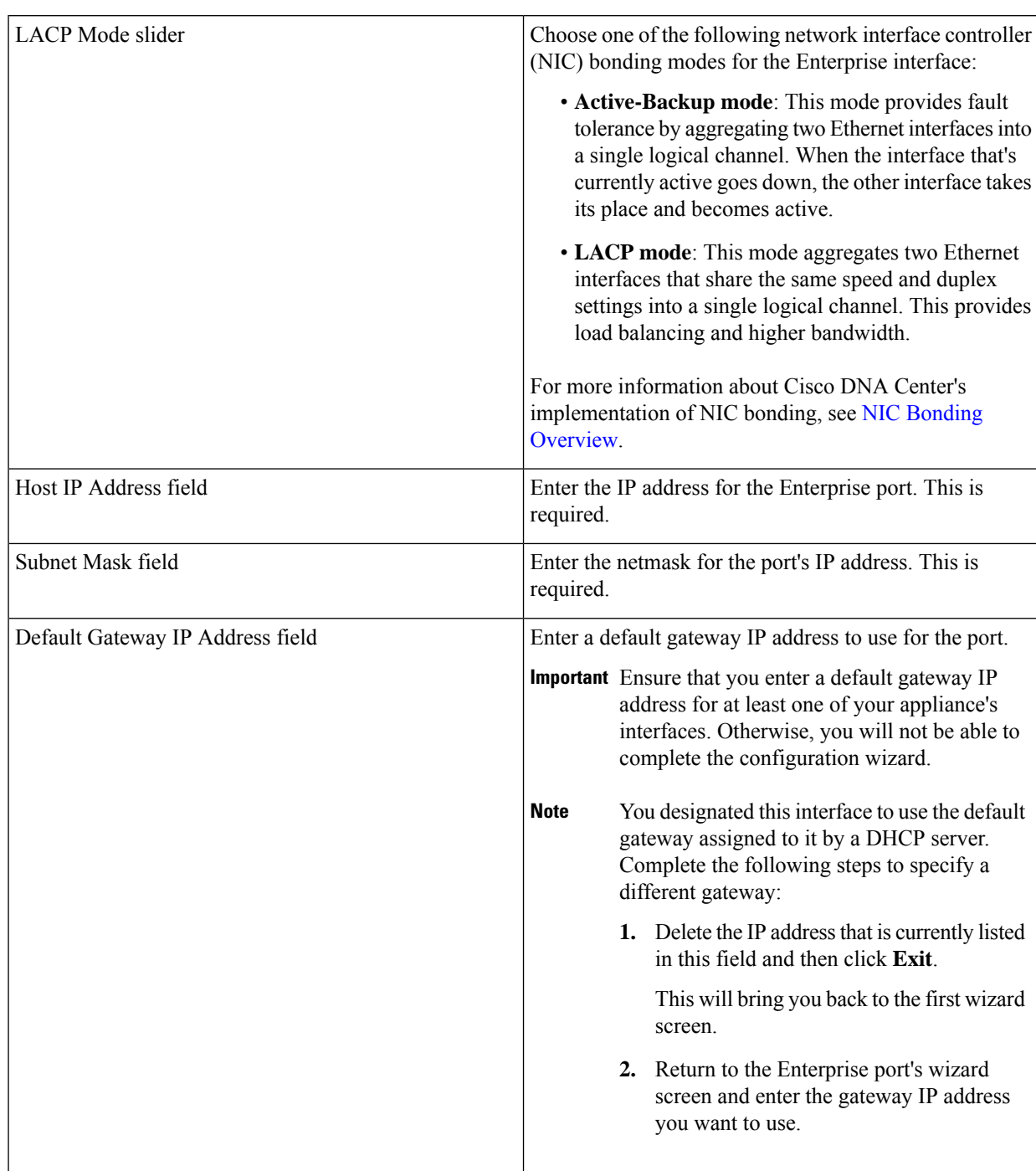

### **Table 7: Secondary Node Entries for the Enterprise Interface**

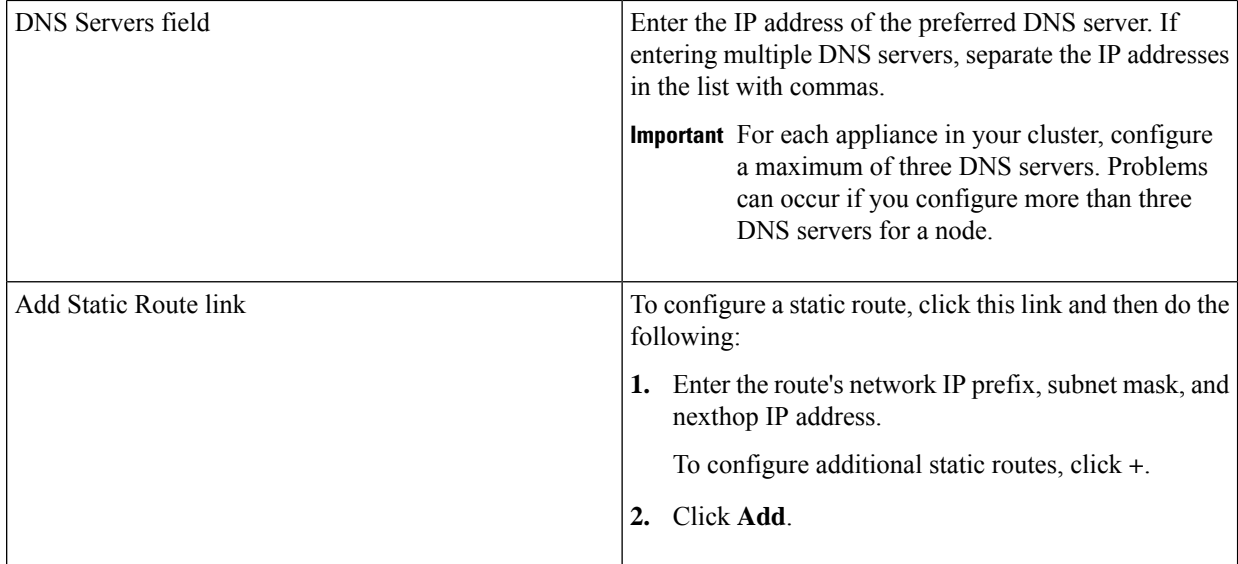

- To close the wizard, click **Exit**. A popup window appears, indicating that the settings you have entered up to this point will be saved. Click **Exit** again to confirm that you want to close the wizard. When you restart the wizard and return to this screen, the settings that you entered previously will already be populated.
- To return to the previous wizard screen, click **Back**.
- To proceed to the next wizard screen, click **Next**.

The wizard validates the information you have entered, confirms that the port is up, and notifies you of any settings that need to be changed before you can proceed with the wizard. If the settings you have entered are valid and the port is up, the wizard's **Configure Your Management Network Interface** screen opens.

П

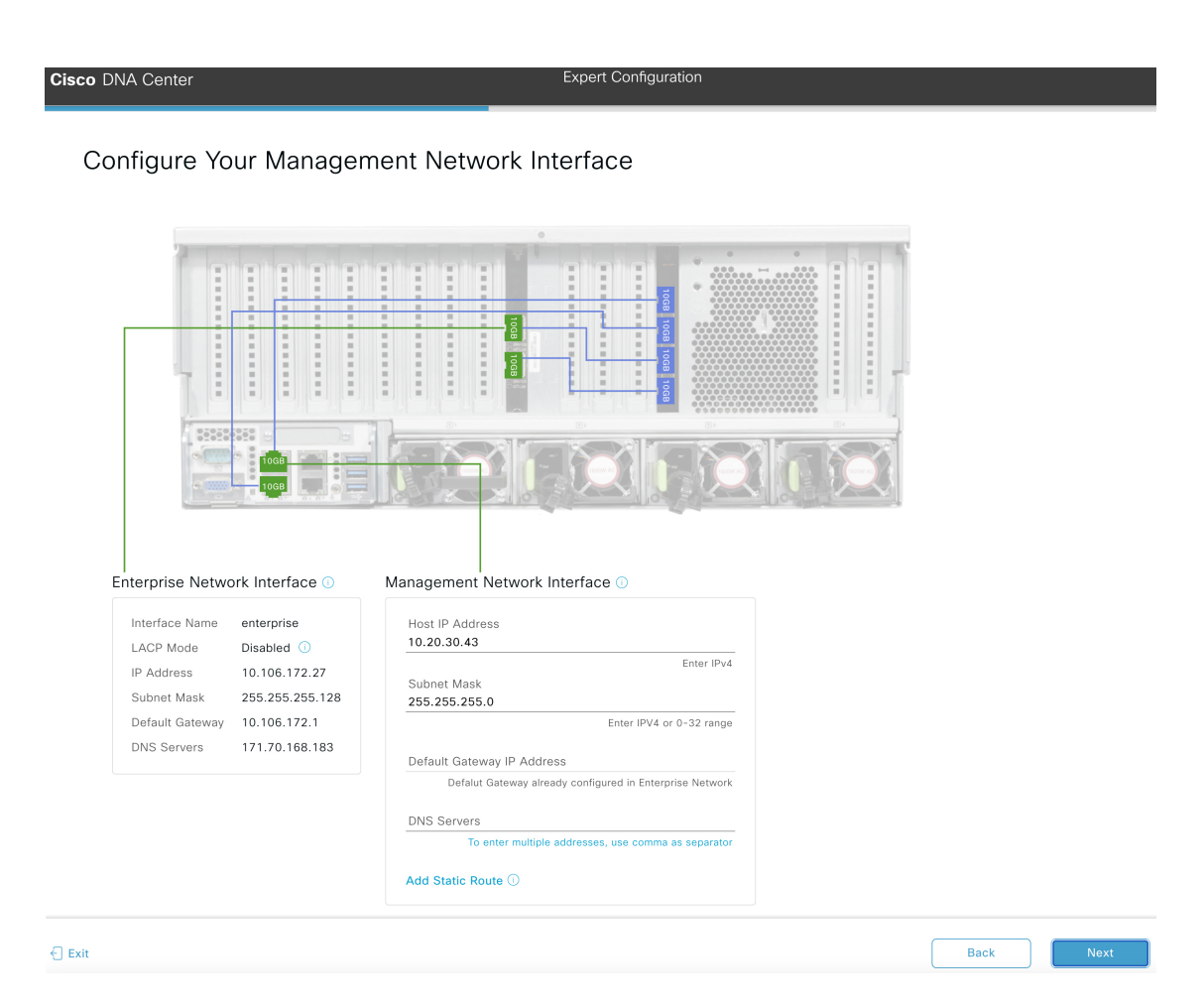

e) (Optional) Enter configuration values for the Management port.

As explained in Interface Cable [Connections](b_cisco_dna_center_install_guide_2_2_1_2ndGen_chapter2.pdf#nameddest=unique_13), this port is used to access the Cisco DNA Center GUI from your management network. If you chose to configure a dedicated Management interface, enter the information described in the following table. (See Required IP [Addresses](b_cisco_dna_center_install_guide_2_2_1_2ndGen_chapter2.pdf#nameddest=unique_14) and Subnets and Required [Configuration](b_cisco_dna_center_install_guide_2_2_1_2ndGen_chapter2.pdf#nameddest=unique_19) Information for a more detailed description of the values you need to enter.)

- If you opted to configure the Enterprise and Management interfaces on the same port, skip this step and proceed to Step 2f (which describes how to configure your Internet Access interface). **Note**
	- If you opted to configure the Enterprise, Management, and Internet Access interfaces on the same port, skip this step and proceed to Step 2g (which describes how to configure your Intracluster interface).

#### **Table 8: Secondary Node Entries for the Management Port**

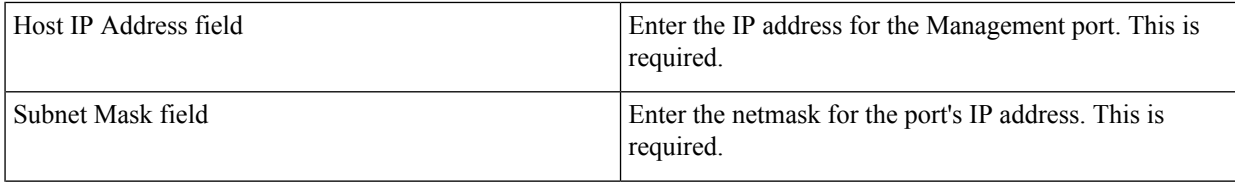

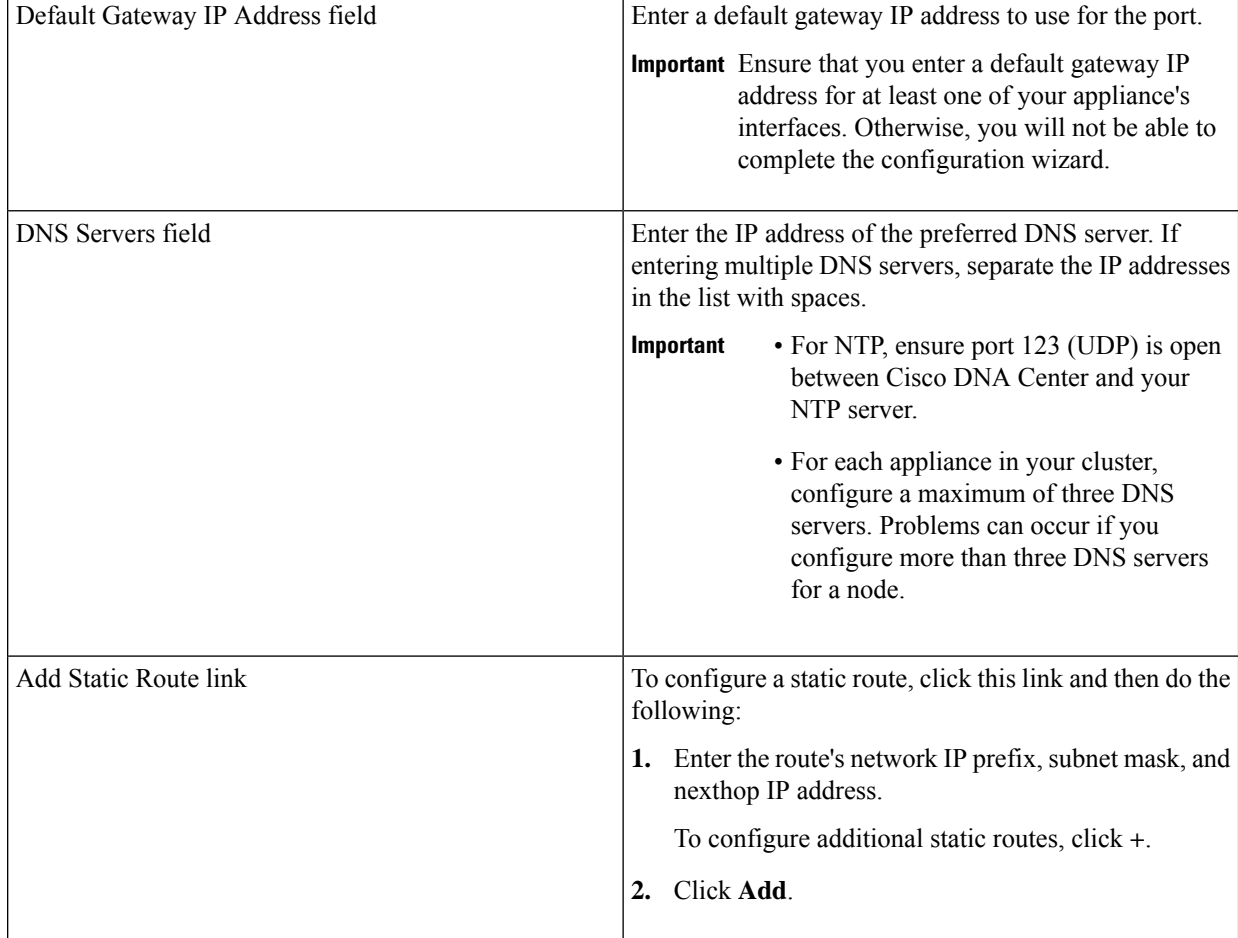

- To close the wizard, click **Exit**. A popup window appears, indicating that the settings you have entered up to this point will be saved. Click **Exit** again to confirm that you want to close the wizard. When you restart the wizard and return to this screen, the settings that you entered previously will already be populated.
- To return to the previous wizard screen, click **Back**.
- To proceed to the next wizard screen, click **Next**.

The wizard validates the information you have entered, confirms that the port is up, and notifies you of any settings that need to be changed before you can proceed with the wizard. If the settings you have entered are valid and the port is up, the wizard's **Configure Your Internet Access Interface** screen opens.

П

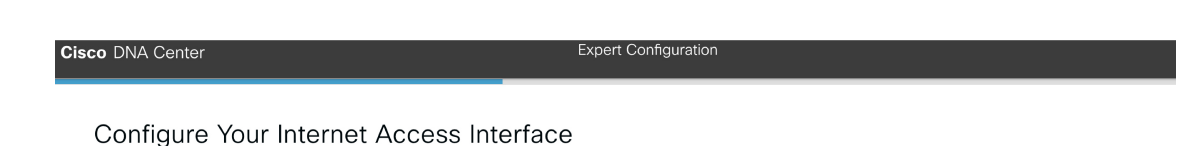

## 252 Enterprise Network Interface (ii) Management Network Interface C Interface Name management Interface Name enterprise LACP Mode Disabled  $\odot$ IP Address 10.20.30.43 IP Address 10.106.172.27 Subnet Mask 255.255.255.0 Subnet Mask 255.255.255.128 Default Gateway 10.106.172.1 171.70.168.183 **DNS Servers** Internet Network Interface 1 Host IP Address 11.21.31.45 Enter IPv4 Subnet Mask 255.255.255.0 Enter IPV4 or 0-32 range Default Gateway IP Address Defalut Gateway already configured in Enterprise Network **DNS Servers** To enter multiple addresses, use comma as separa Add Static Route <sup>1</sup>  $\bigcap$  Exit **Back**

f) (Optional) Enter configuration values for the Internet Access interface.

As explained in Interface Cable [Connections](b_cisco_dna_center_install_guide_2_2_1_2ndGen_chapter2.pdf#nameddest=unique_13), this is an optional port used to link the appliance to the Internet when you cannot do so through the Enterprise port. If you chose to configure a dedicated Internet Access interface, enter the information described in the following table. (See Required IP Addresses and Subnets and Required [Configuration](b_cisco_dna_center_install_guide_2_2_1_2ndGen_chapter2.pdf#nameddest=unique_19) [Information](b_cisco_dna_center_install_guide_2_2_1_2ndGen_chapter2.pdf#nameddest=unique_19) for a more detailed description of the values you need to enter.)

If you opted to configure the Enterprise and Internet Access interfaces on the same port, skip this step and then proceed to Step 2g (which describes how to configure your Intracluster interface). **Note**

#### **Table 9: Secondary Node Entries for the Internet Access Port**

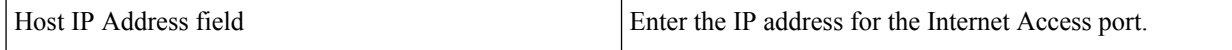

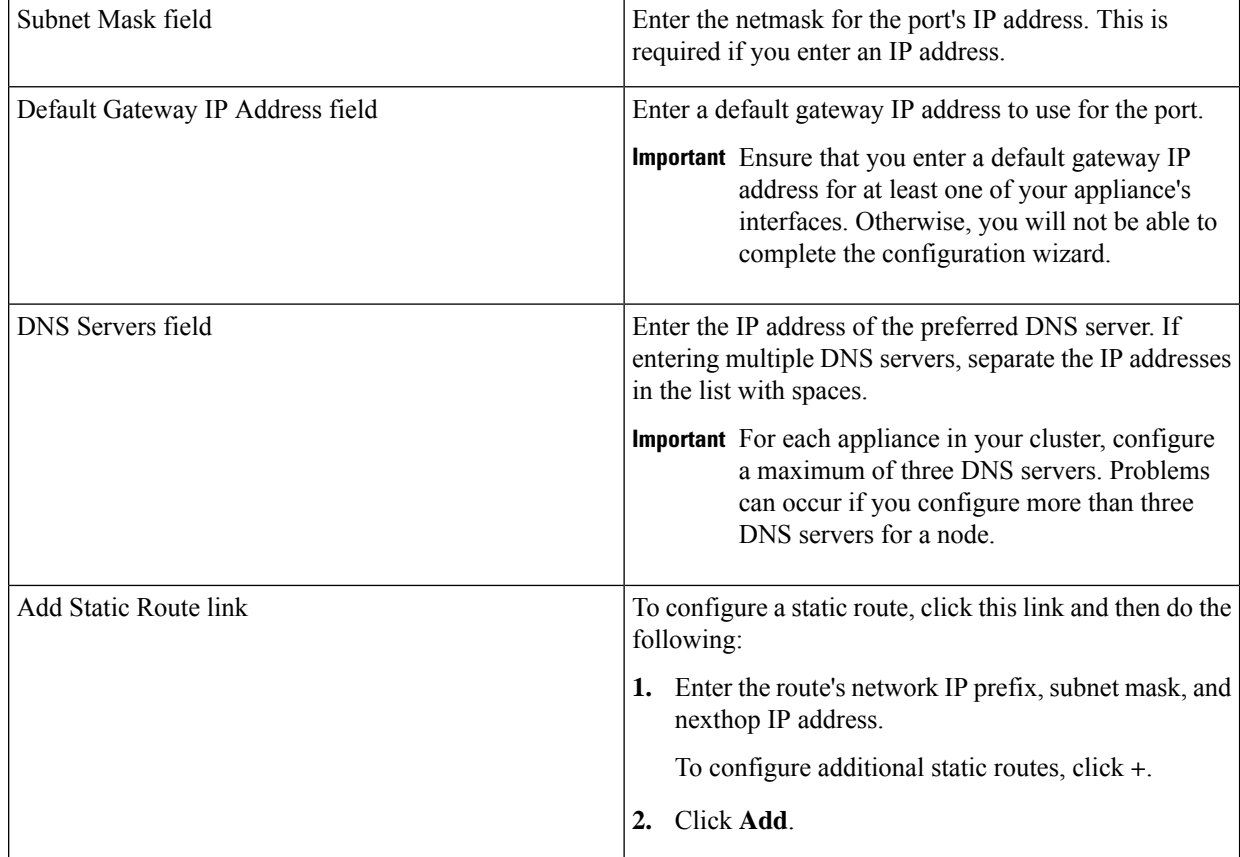

- To close the wizard, click **Exit**. A popup window appears, indicating that the settings you have entered up to this point will be saved. Click **Exit** again to confirm that you want to close the wizard. When you restart the wizard and return to this screen, the settings that you entered previously will already be populated.
- To return to the previous wizard screen, click **Back**.
- To proceed to the next wizard screen, click **Next**.

The wizard validates the information you have entered, confirms that the port is up, and notifies you of any settings that need to be changed before you can proceed with the wizard. If the settings you have entered are valid and the port is up, the wizard's **Configure Your Intracluster Interface** screen opens.

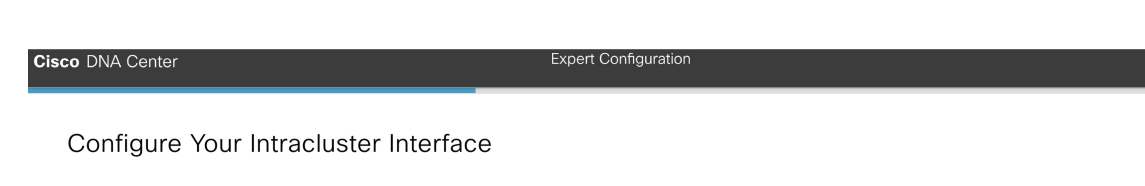

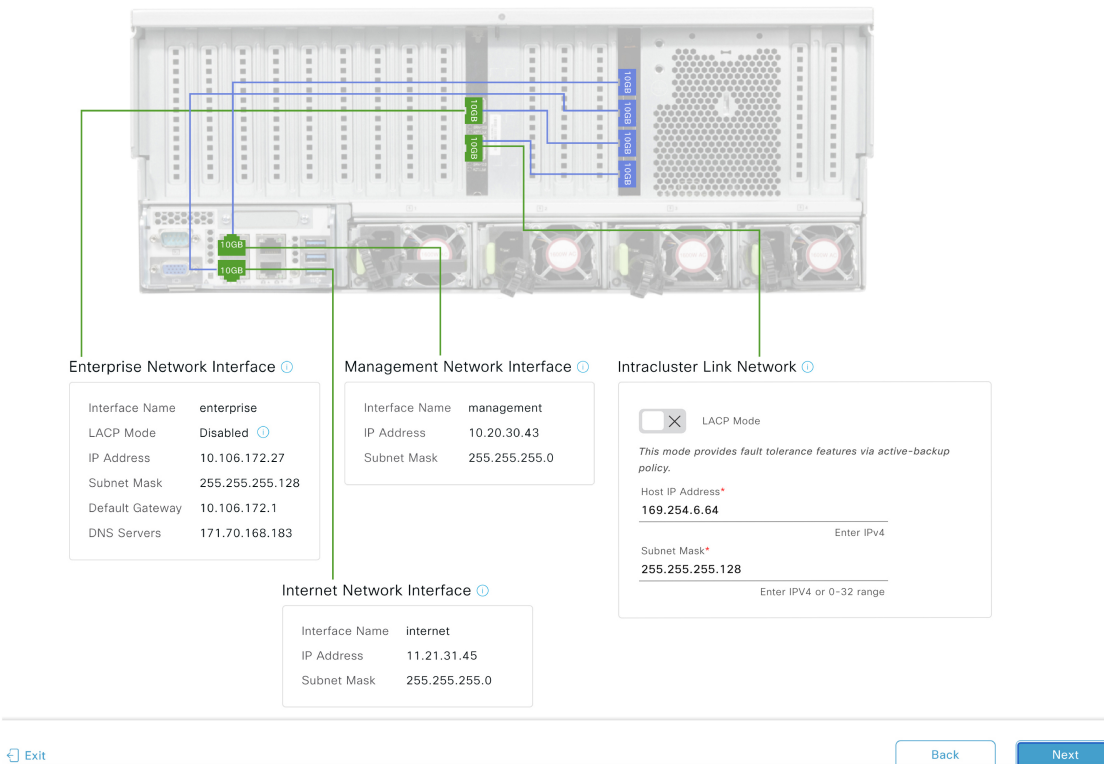

g) Enter configuration values for your Intracluster interface.

As explained in Interface Cable [Connections](b_cisco_dna_center_install_guide_2_2_1_2ndGen_chapter2.pdf#nameddest=unique_13), this required port is used to link the appliance to your cluster. See Required IP [Addresses](b_cisco_dna_center_install_guide_2_2_1_2ndGen_chapter2.pdf#nameddest=unique_14) and Subnets and Required [Configuration](b_cisco_dna_center_install_guide_2_2_1_2ndGen_chapter2.pdf#nameddest=unique_19) Information for a more detailed description of the values you need to enter.

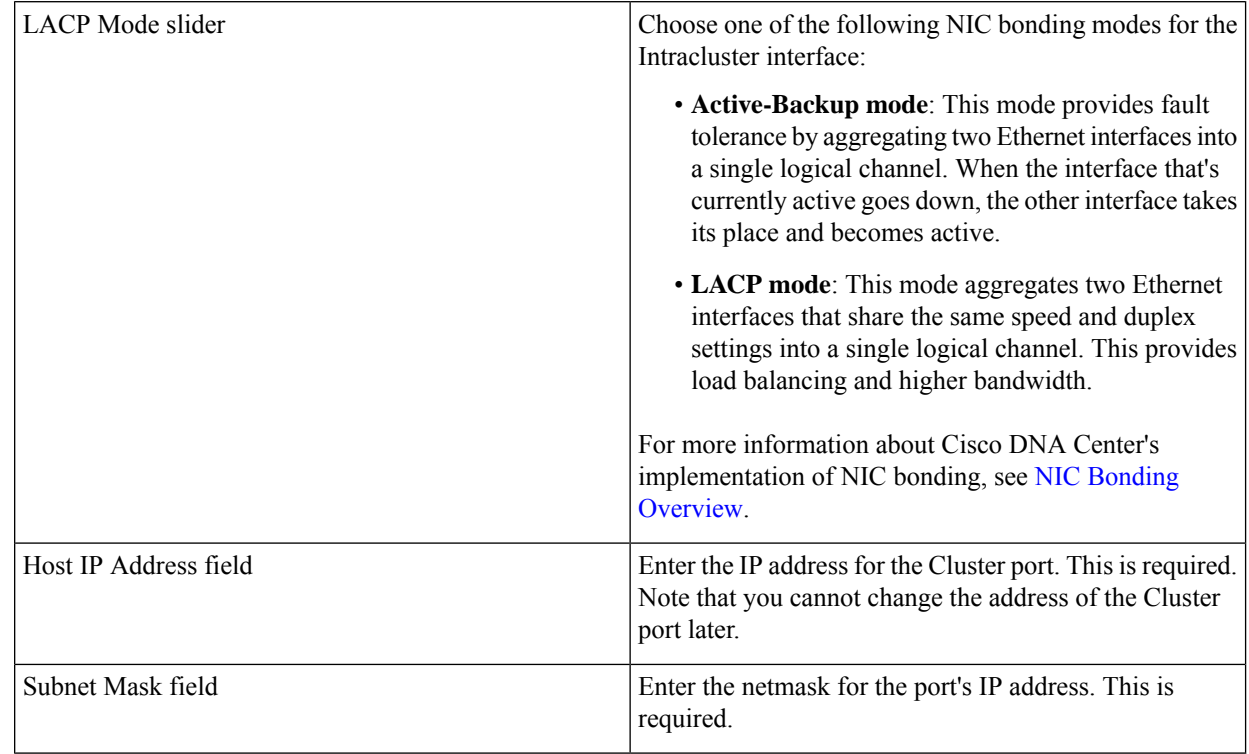

#### **Table 10: Secondary Node Entries for the Intracluster Interface**

From here, do one of the following:

- To close the wizard, click **Exit**. A popup window appears, indicating that the settings you have entered up to this point will be saved. Click **Exit** again to confirm that you want to close the wizard. When you restart the wizard and return to this screen, the settings that you entered previously will already be populated.
- To return to the previous wizard screen, click **Back**.
- To proceed to the next wizard screen, click **Next**.

The wizard validates the information you have entered, confirms that the port is up, and notifies you of any settings that need to be changed before you can proceed with the wizard. If the settings you have entered are valid and the port is up, the wizard's **Interface to Port Configuration** screen opens.

П

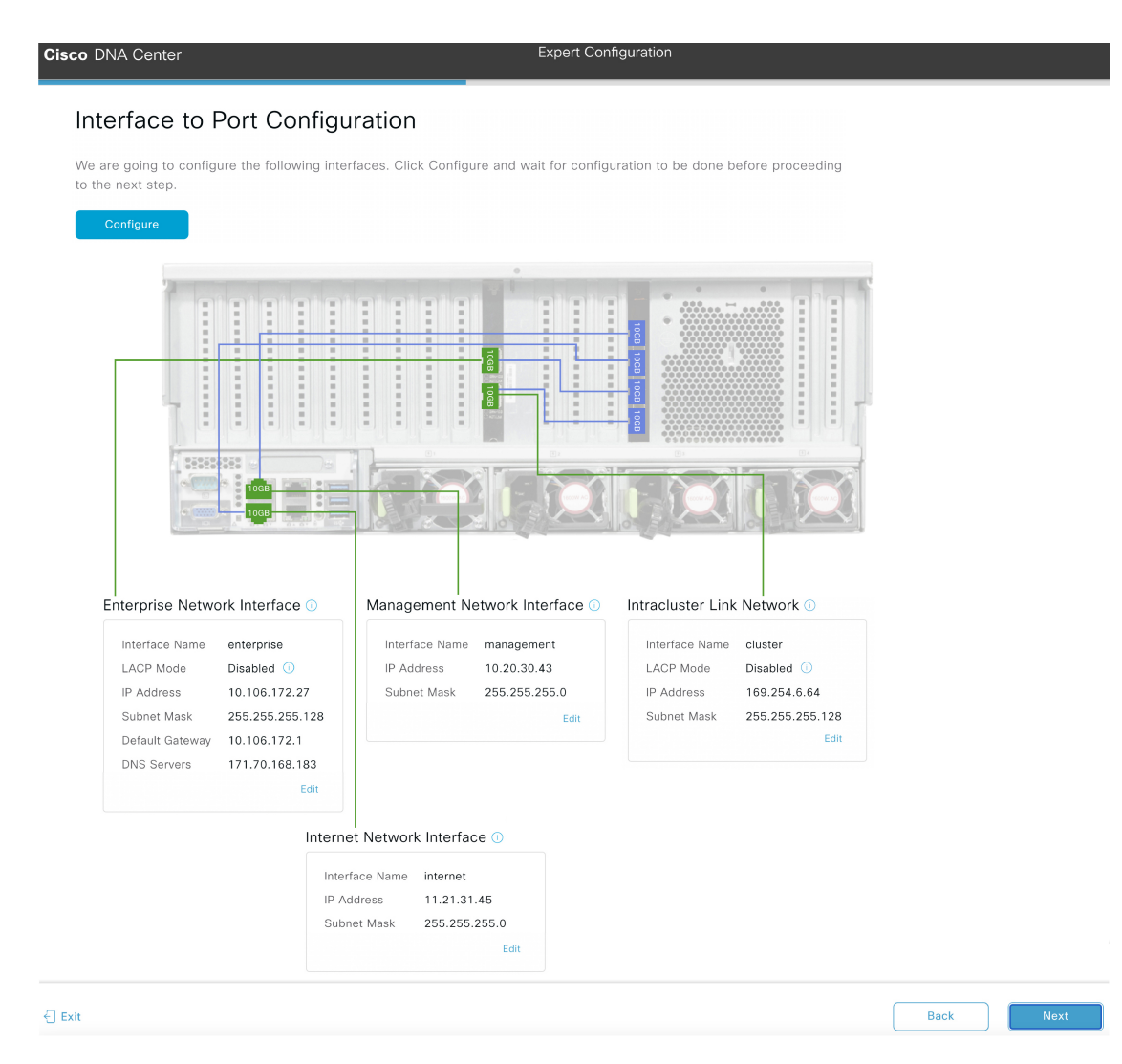

h) Review the settings that you have entered for the secondary node's interfaces.

If you need to make any changes, click the **Edit** link for the relevant interface to return to its wizard screen.

- i) When you are happy with the interface settings, click **Configure**.
- j) After initial interface configuration has completed, click **Next** to proceed to the next wizard screen.

The **Configure Proxy Server Information** screen opens.

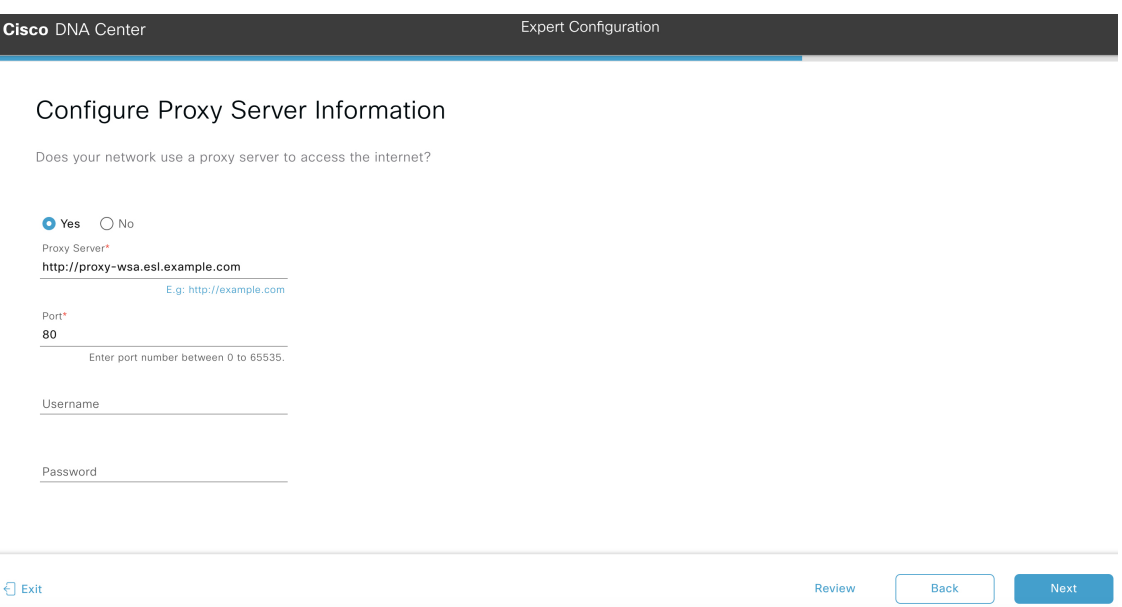

- k) Do one of the following:
	- If your network does *not* use a proxy server to access the internet, click the **No** radio button and then click **Next**.
	- If your network does use a proxy server to access the internet, enter the values described in the following table:

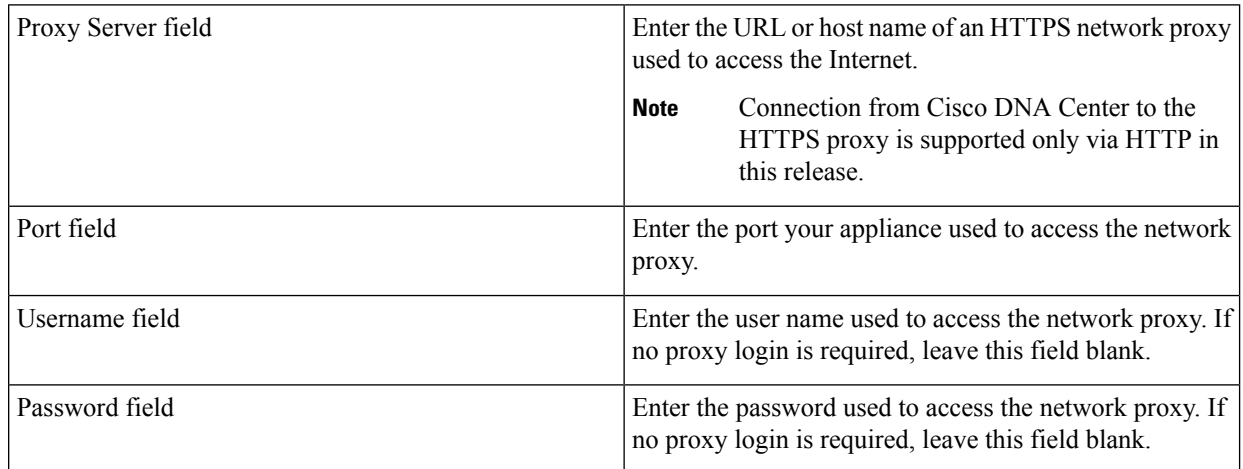

#### **Table 11: Secondary Node Entries for Proxy Server Settings**

From here, do one of the following:

- To close the wizard, click **Exit**. A popup window appears, indicating that the settings you have entered up to this point will be saved. Click **Exit** again to confirm that you want to close the wizard. When you restart the wizard and return to this screen, the settings that you entered previously will already be populated.
- To return to the previous wizard screen, click **Back**.
- To proceed to the next wizard screen, click **Next**.

The wizard validates the information you have entered and notifies you of any settings that need to be changed before you can proceed with the wizard. If the settings you have entered are valid, the wizard's **Primary Cluster Details** screen opens.

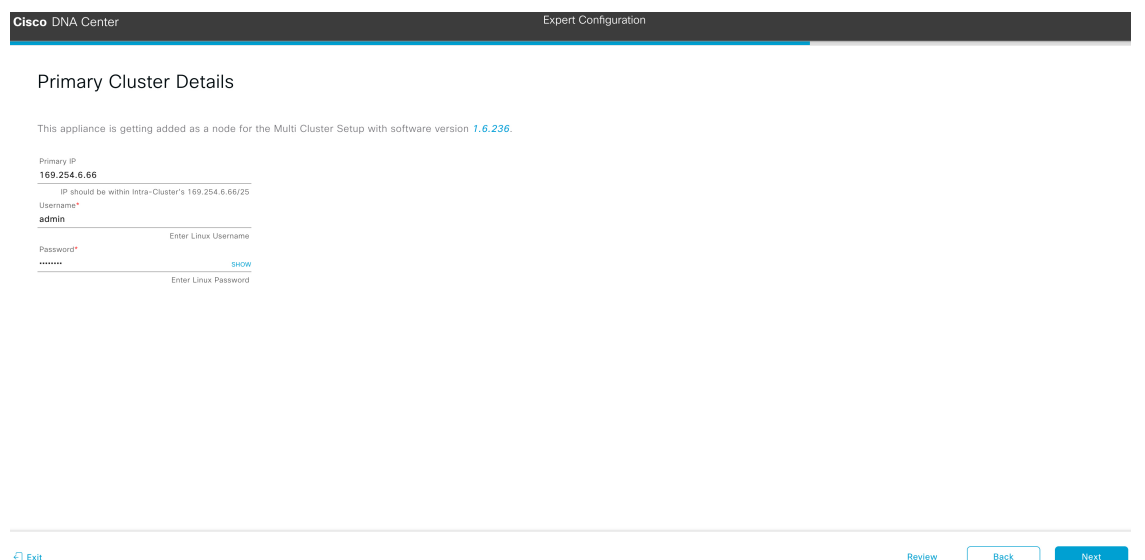

l) To establish a connection with your cluster's primary node, enter its IP address and login credentials, and then click **Next**.

The **Cluster Details** screen opens.

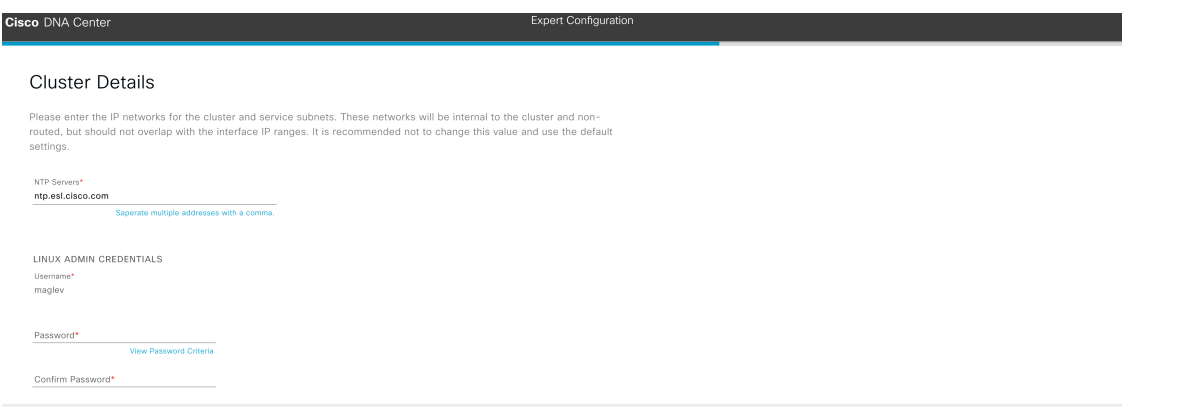

m) Enter Review Back and the **Enter** 

configuration values for your cluster.

## **Table 12: Secondary Node Entries for Cluster Settings**

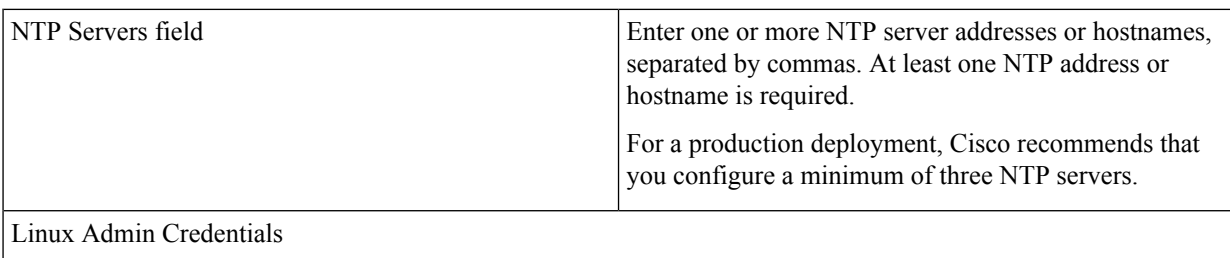

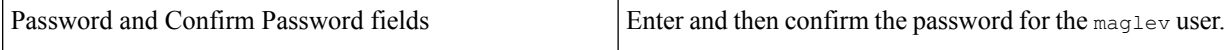

- To close the wizard, click **Exit**. A popup window appears, indicating that the settings you have entered up to this point will be saved. Click **Exit** again to confirm that you want to close the wizard. When you restart the wizard and return to this screen, the settings that you entered previously will already be populated.
- To return to the previous wizard screen, click **Back**.
- To proceed to the next wizard screen, click **Next**.

The wizard validates the information you have entered, confirms that the port is up, and notifies you of any settings that need to be changed before you can proceed with the wizard. If the settings you have entered are valid, the wizard's **Summary** screen opens.

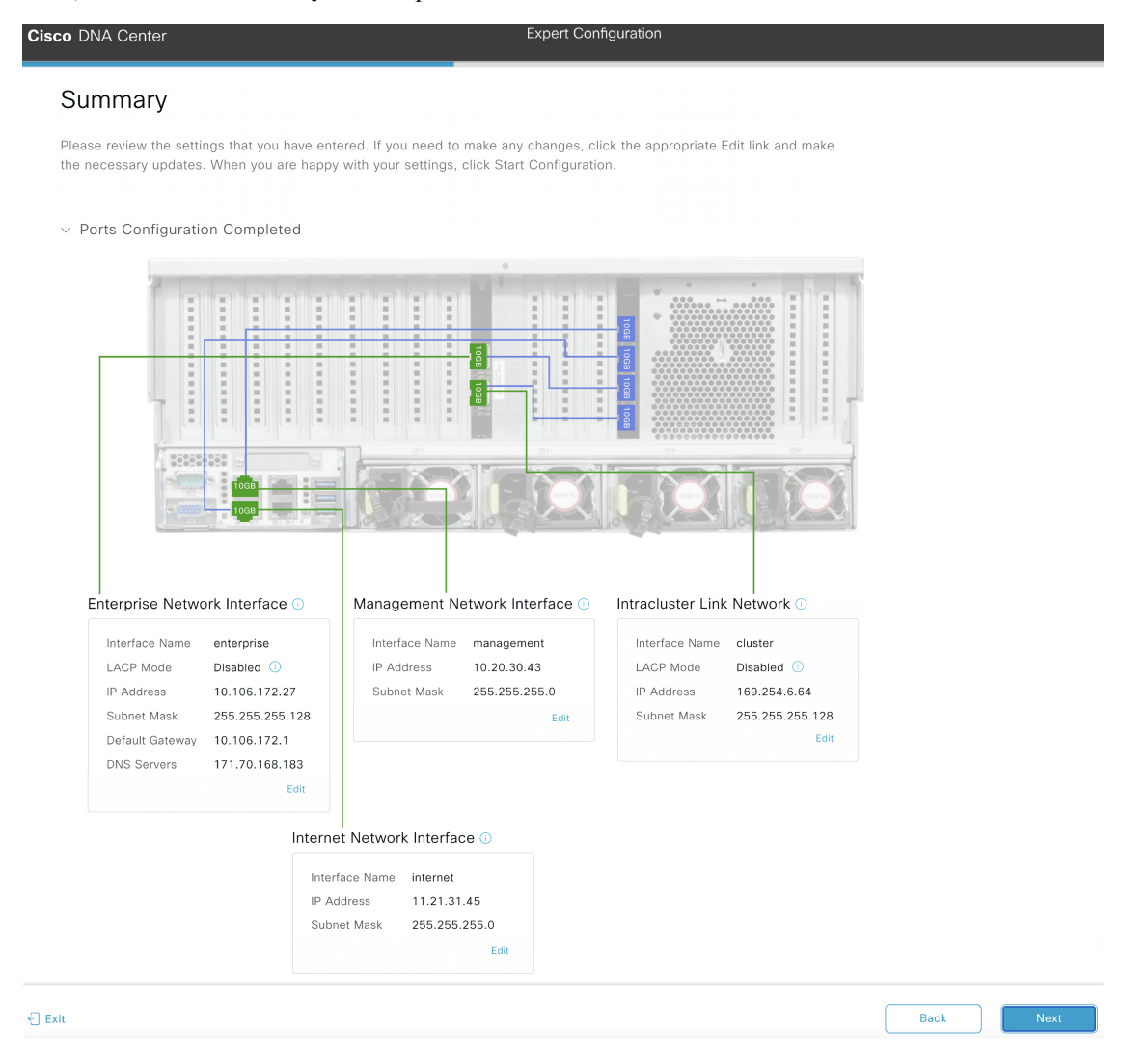

- n) Review all of the settings that you have entered while completing the wizard. If necessary, click the appropriate **Edit** link to open the wizard screen in which you want to make updates.
- o) To complete the configuration of your Cisco DNA Center appliance, click **Start Configuration**.

 $\overline{\phantom{a}}$ 

The configuration process takes roughly 90 minutes. The wizard screen continuously updates during the process, indicating the tasks that are currently being completed and their progress, as well as any errors that have occurred. To save a local copy of this information as a text file, click the download icon.

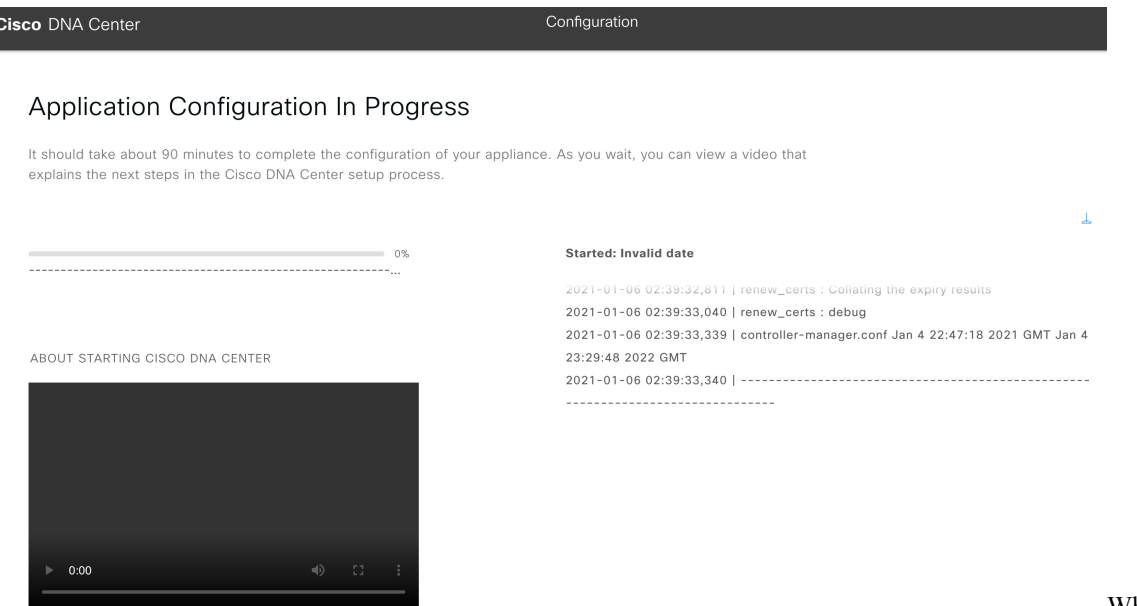

While the

configuration process is taking place, you can also watch a quick video that describes how to get started using Cisco DNA Center.

#### **What to do next**

When this task is complete:

- If you have an additional appliance to deploy asthe third and final node in the cluster, repeat this procedure.
- If you are finished adding nodes to the cluster, continue by performing first-time setup: [First-Time](b_cisco_dna_center_install_guide_2_2_1_2ndGen_chapter8.pdf#nameddest=unique_60) Setup [Workflow](b_cisco_dna_center_install_guide_2_2_1_2ndGen_chapter8.pdf#nameddest=unique_60).

## <span id="page-40-0"></span>**Generate a Linux Password**

When configuring your appliance, you have the option of using a Linux password that is generated by Cisco DNA Center. To generate this password, complete the following steps:

**Step 1** From the wizard's **Cluster Setting** screen, click the **Click here to Generate New Password** link.

The **Generate Password** dialog box opens.

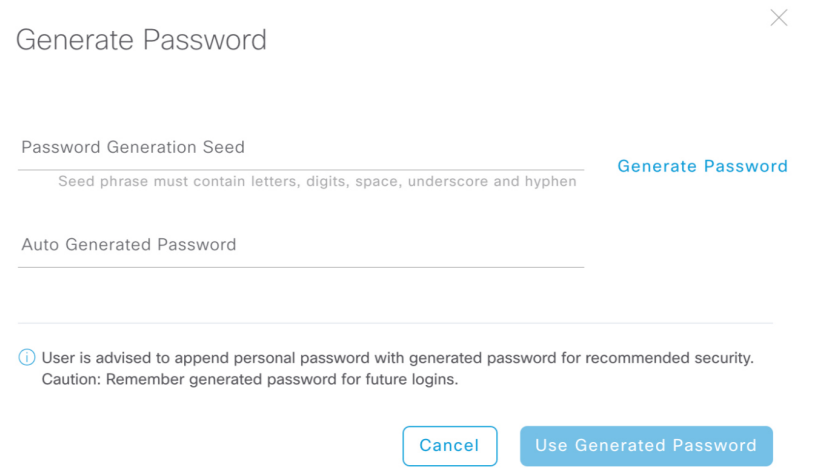

**Step 2** In the **Password Generation Seed** field, enter a seed phrase.

The seed phrase can contain letters, numbers, spaces, underscores, and hyphens.

**Step 3** Click the **Generate Password** link.

In the **Auto Generated Password** field, the seed phrase appears as part of a random and secure password that Cisco DNA Center generates. You can either use this password as is or make any desired changes.

<span id="page-41-0"></span>**Step 4** When you are happy with the password, click **Use Generated Password**.

Make sure to save this password for future logins.

# **Upgrade to the Latest Cisco DNA Center Release**

For information about upgrading your current release of Cisco DNA Center, see the Cisco DNA [Center](https://www.cisco.com/c/en/us/td/docs/cloud-systems-management/network-automation-and-management/dna-center/upgrade/b_cisco_dna_center_upgrade_guide.html) [Upgrade](https://www.cisco.com/c/en/us/td/docs/cloud-systems-management/network-automation-and-management/dna-center/upgrade/b_cisco_dna_center_upgrade_guide.html) Guide.